# Guia de Utilização do Ambiente Virtual de Aprendizagem AVA-EFAP − CURSISTA −

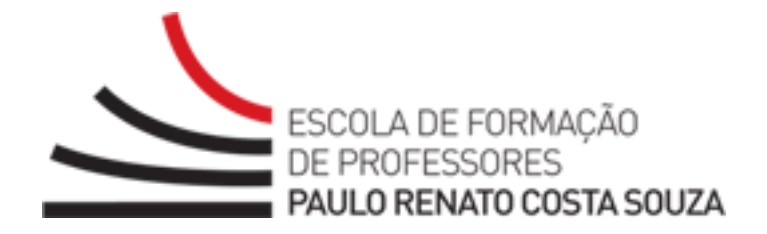

Escola de Formação e Aperfeiçoamento de Professores do Estado de São Paulo

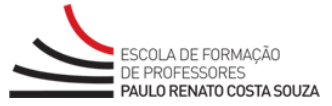

# Sumário

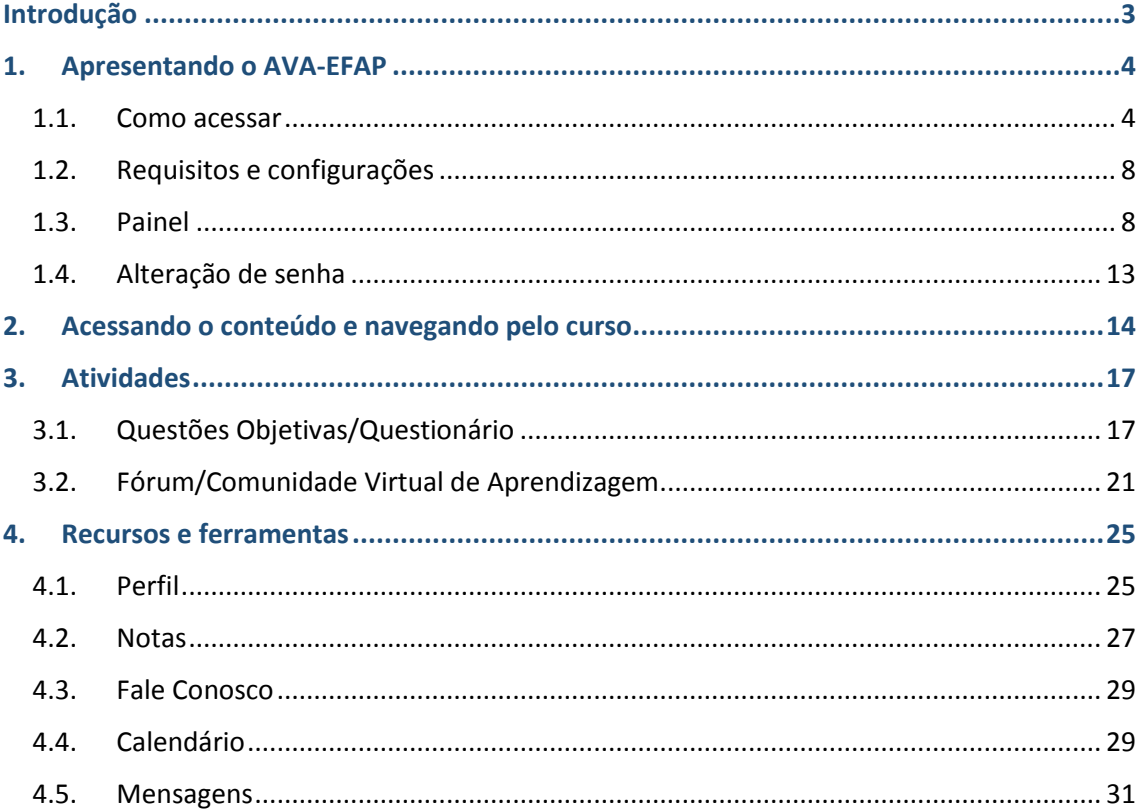

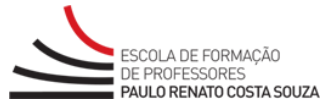

# <span id="page-2-0"></span>**Introdução**

Prezado (a) Cursista,

O presente guia foi elaborado para apresentar o Ambiente Virtual de Aprendizagem da Escola de Formação e Aperfeiçoamento dos Professores do Estado de São Paulo "Paulo Renato Costa Souza" (AVA-EFAP) com os recursos e as ferramentas necessários para o acompanhamento do curso.

Com este documento, você terá acesso às instruções e às imagens das telas, que compõem o AVA-EFAP, apresentadas de forma sintetizada e gradual.

Utilizamos como exemplo, neste guia, telas de alguns cursos oferecidos pela EFAP para que você entenda que todos os recursos e as ferramentas apresentados são de uso idêntico para todos os cursos que utilizam o AVA-EFAP.

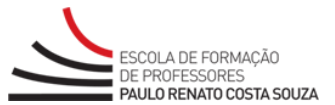

# <span id="page-3-0"></span>**1. Apresentando o AVA-EFAP**

## <span id="page-3-1"></span>**1.1. Como acessar**

Para acessar o **AVA-EFAP**, siga estas orientações. Abra o navegador de *internet* (*Internet Explorer*, *Mozilla Firefox* ou *Google Chrome*). Na barra de endereço, digite [http://www.escoladeformacao.sp.gov.br](http://www.escoladeformacao.sp.gov.br/) e tecle **Enter**.

Por meio do *site* da Escola de Formação e Aperfeiçoamento dos Professores do Estado de São Paulo "Paulo Renato Costa Souza" – EFAP, acesse o *hotsite* do seu curso. Para isso, clique em **Cursos e Programas** e escolha a opção **em andamento**:

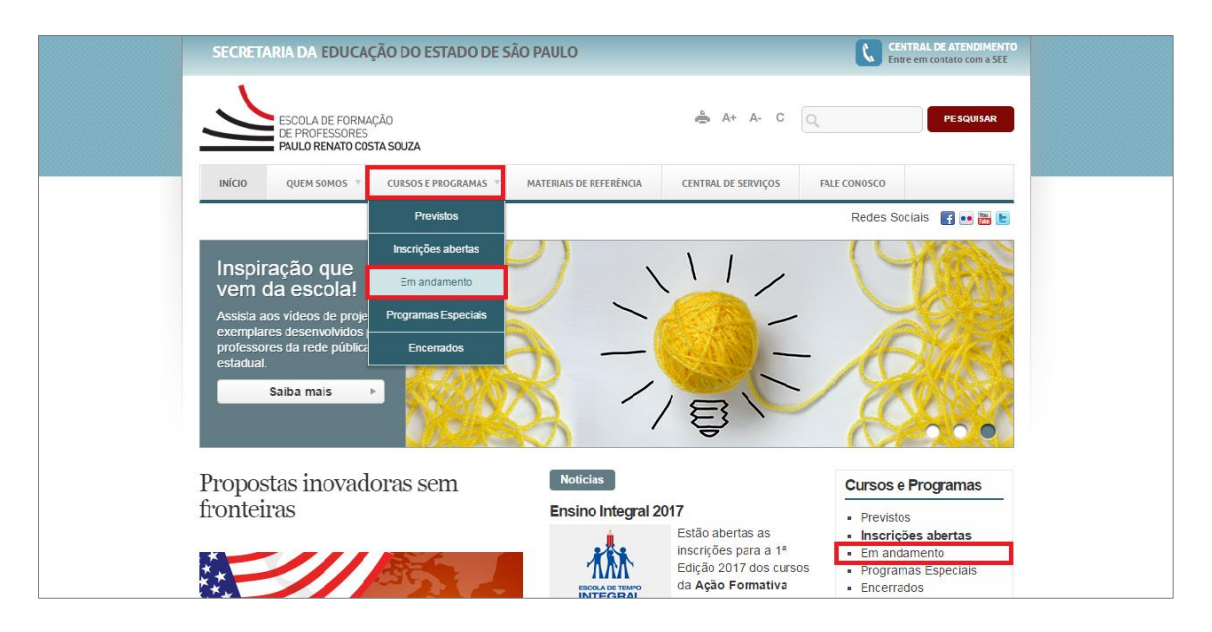

Na lateral direita, estão listados os cursos em andamento. Clique no **nome do seu curso**:

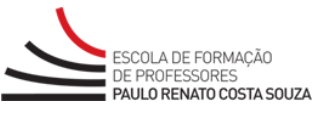

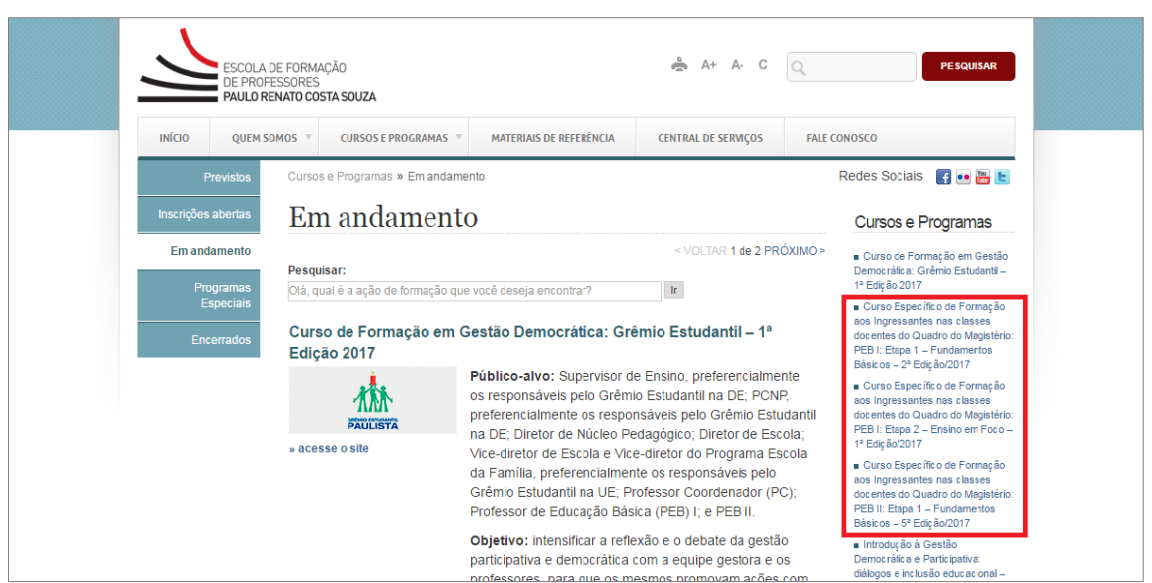

Na listagem de *links*, clique em **Acesse o curso**:

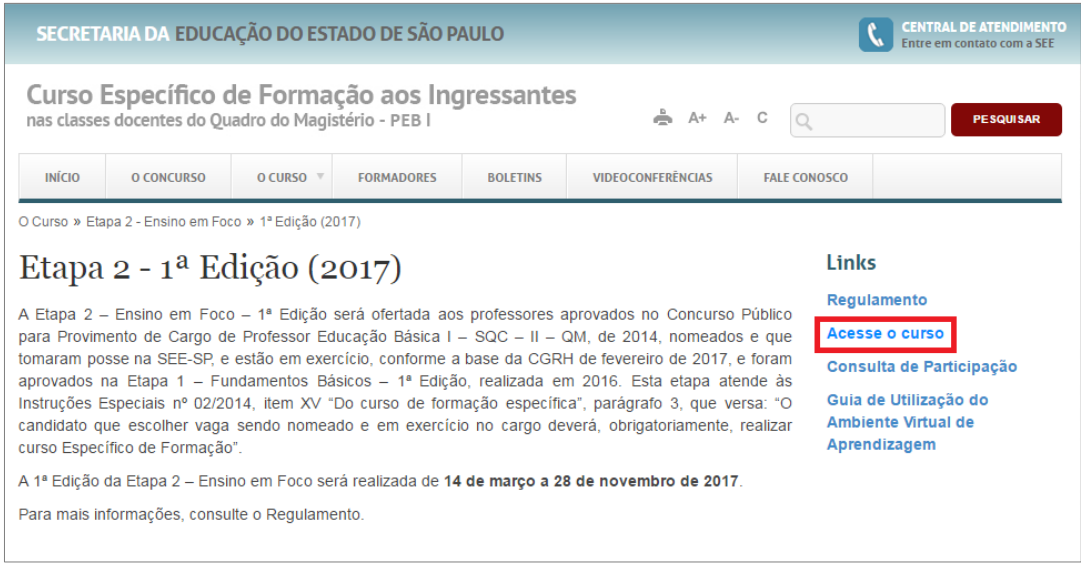

Na página de *login*, digite seu **Usuário** e sua **Senha** e, em seguida, clique em **Entrar**:

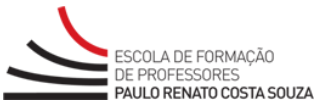

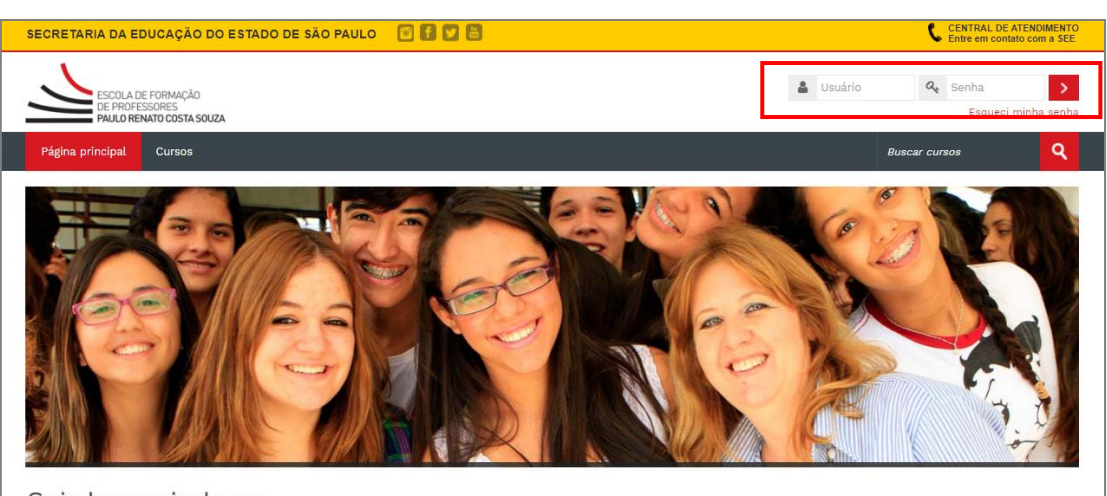

Seja bem-vindo ao Ambiente Virtual de Aprendizagem da EFAP

#### **Atenção, cursista!**

- Seu **Usuário** é o número de seu **CPF** (sem ponto e sem hífen). Caso o seu CPF tenha zero(s) à esquerda, informe-o(s).
- Sua **Senha** inicial é o número de seu **RG** (também sem ponto e sem hífen). Caso o seu RG tenha dígito, tente o acesso com e sem este. Se o dígito for uma letra, tente com maiúscula e minúscula.

Em caso de necessidade de reenvio de senha, clique em **Esqueci minha senha**, localizado no campo de *login*. Veja as instruções:

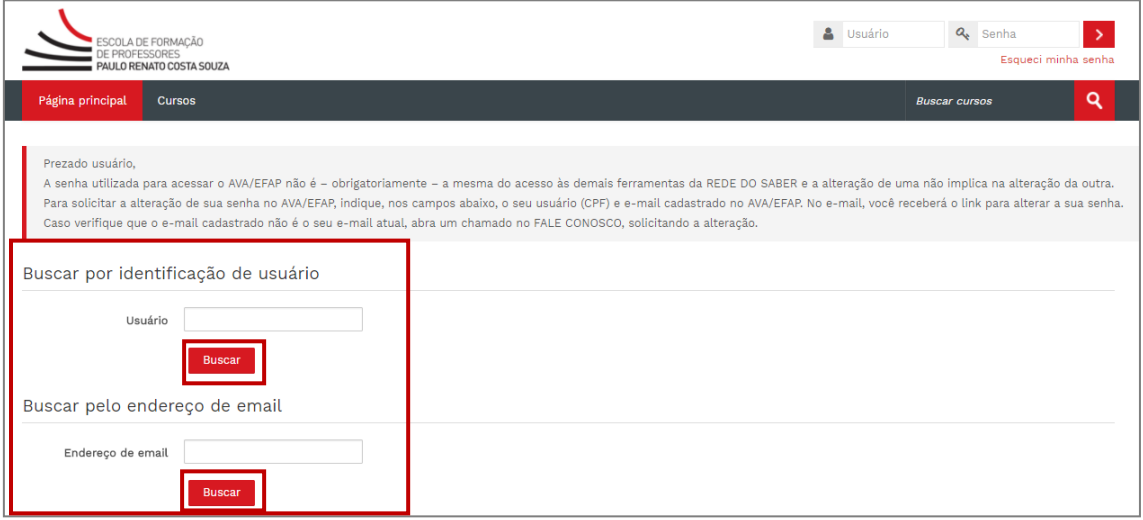

**Instruções para recuperar sua senha:**

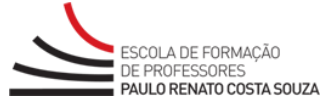

 Você pode digitar seu usuário em **Identificação do usuário** ou seu endereço de **e-mail** e, em seguida, clicar em **Buscar**.

#### **IMPORTANTE:**

Aproveite e verifique se seu endereço de *e-mail* está correto. Caso esteja errado, abra um chamado no **Fale Conosco** solicitando a sua correção.

Verifique seu *e-mail* e acesse o *link* informado nele.

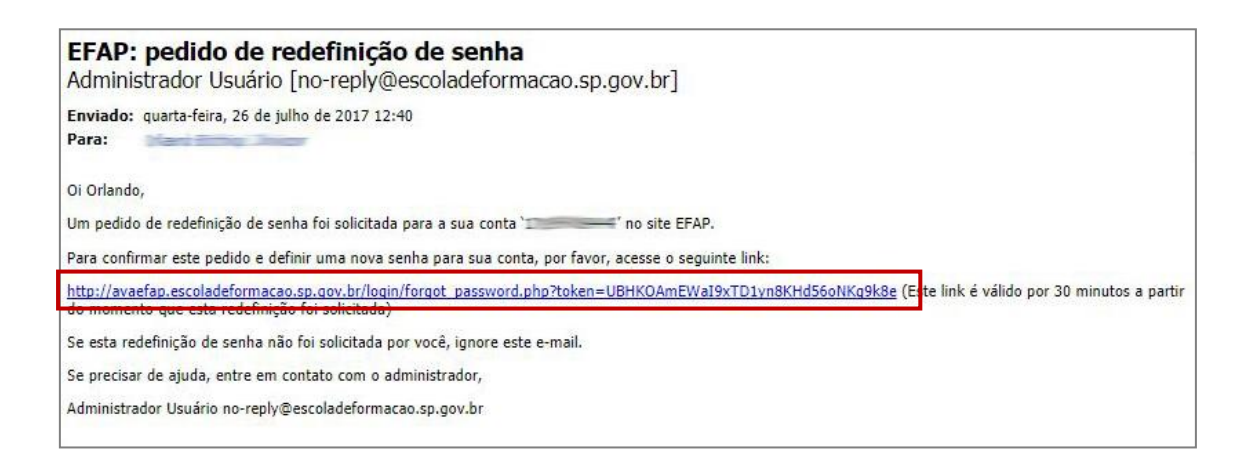

 Ao acessar o *link*, informe sua **Nova senha**, confirme-a digitando-a novamente e depois confirme clicando em **Salvar mudanças**.

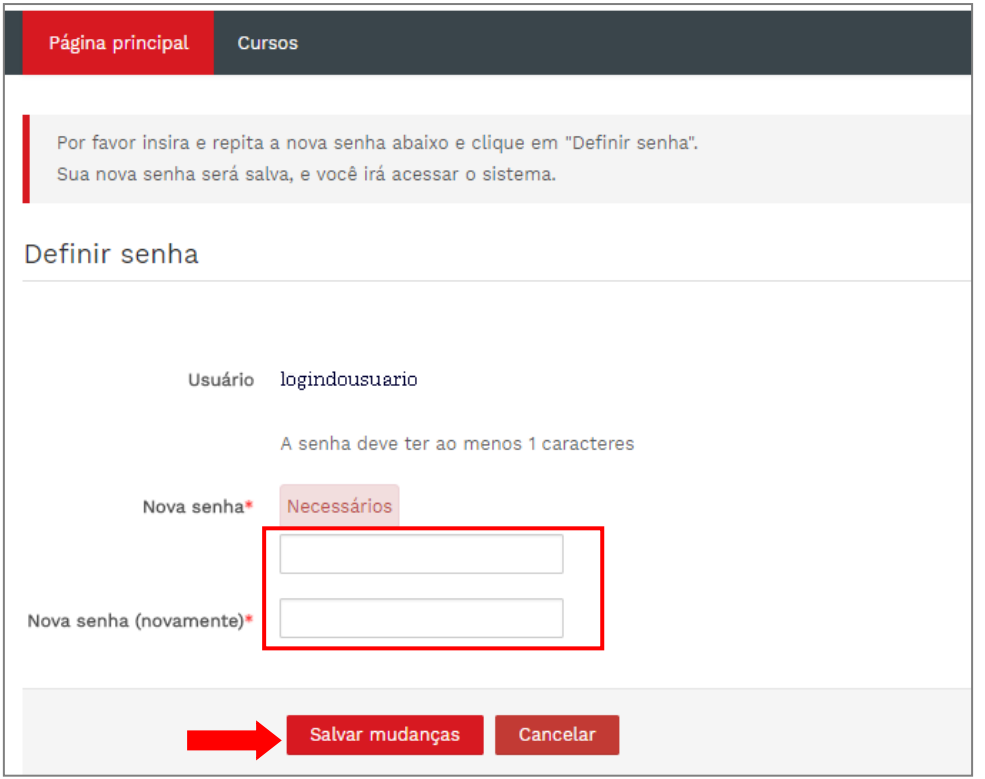

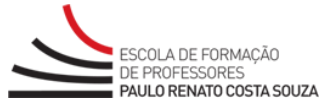

## <span id="page-7-0"></span>**1.2. Requisitos e configurações**

Antes de iniciar a navegação no AVA-EFAP, é importante verificar se o computador que você utilizará para acessá-lo tem os seguintes requisitos:

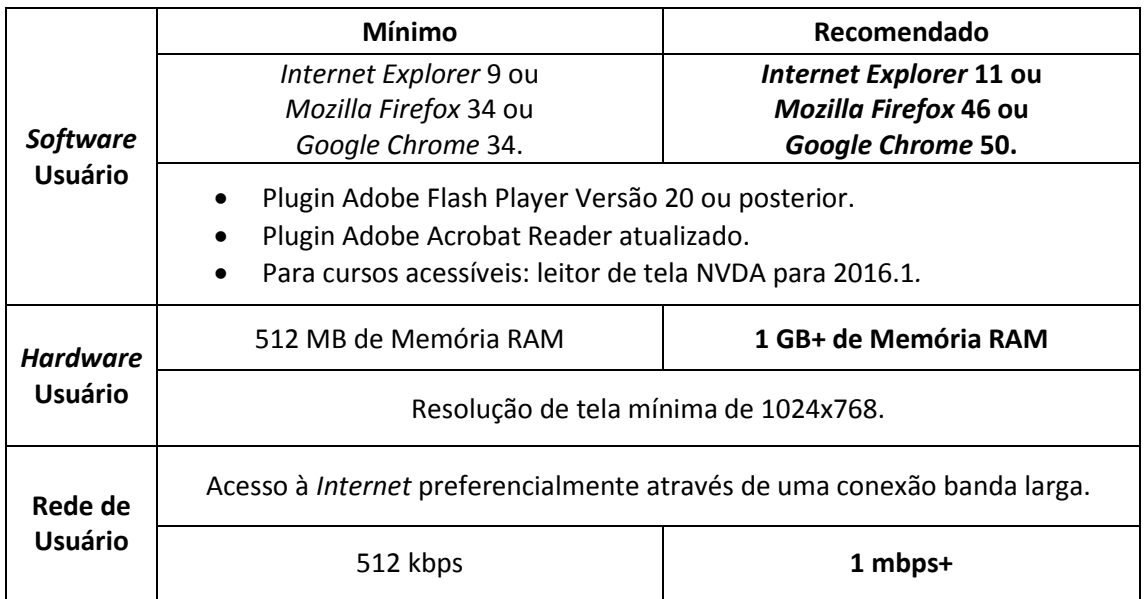

Os navegadores (*Internet Explorer*, *Firefox* ou *Chrome*) mencionados acima são gratuitos e podem ser encontrados para *download* por meio de pesquisa simples nos *sites* de busca. O *plug-in* do *Adobe Flash Player* também é gratuito e está disponível para *download* no *site* do fabricante [\(https://get.adobe.com/br/flashplayer\)](https://get.adobe.com/br/flashplayer/otherversions).

#### **Atenção, cursista!**

 Algumas funções fundamentais do AVA-EFAP são exibidas em janelas *pop-up* (telas que aparecem sobre a tela principal que você está acessando). Portanto, é necessário desativar o bloqueador de *pop-up* para a utilização plena do ambiente. Para desativá-lo, faça uma pesquisa simples nos *sites* de busca tendo como referência o seu navegador.

#### **IMPORTANTE: Como otimizar sua navegação na** *Internet*

Para um bom desempenho na navegação em páginas da *Internet*, e também no nosso AVA-EFAP, sugerimos uma limpeza frequente em seu navegador. Para isso, faça uma pesquisa nos *sites* de busca utilizando, por exemplo, o termo "Como limpar o CACHE do *Chrome*", e verifique como proceder.

## <span id="page-7-1"></span>**1.3. Painel**

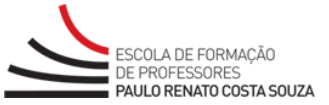

Ao efetuar o *login*, você verá em **Visão geral dos cursos**, e também em **Meus cursos**, a

relação dos cursos em que estiver matriculado.

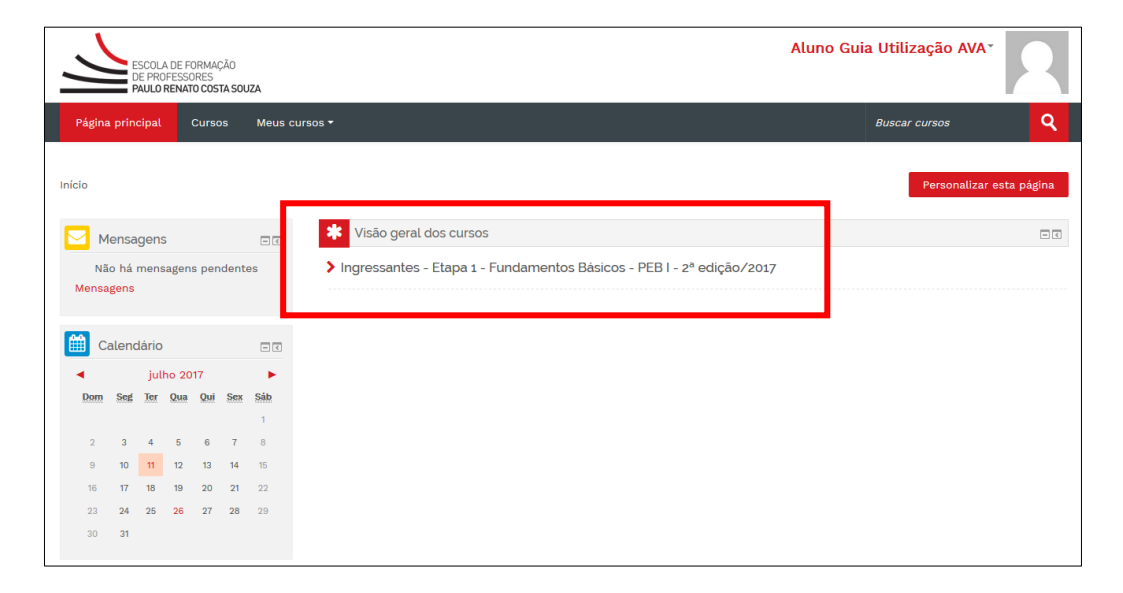

Ao escolher o curso, você encontrará a tela de acesso a ele. Nessa tela, as opções **Página principal** e **Painel** vão direcionar você para a tela inicial do ambiente.

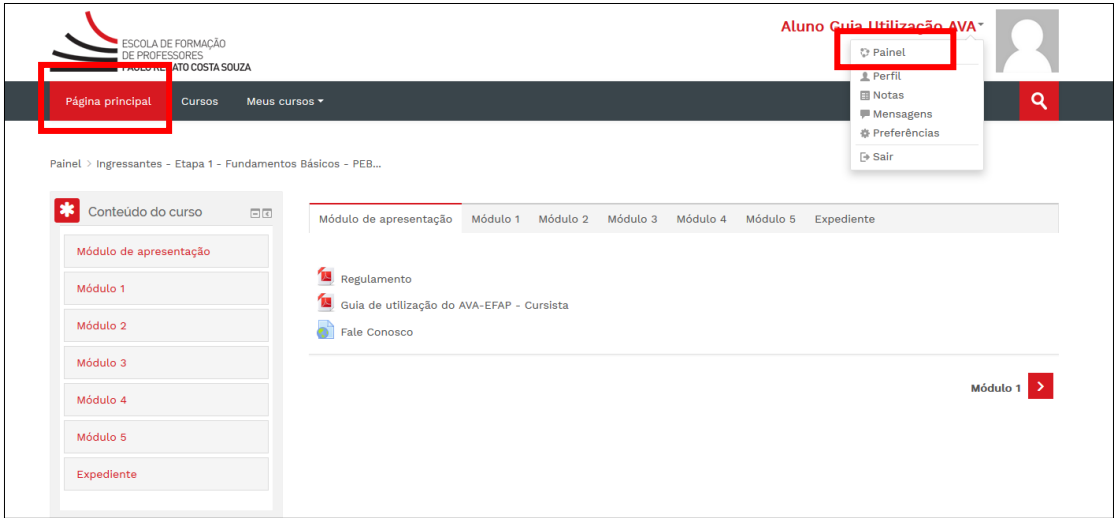

Dentre as opções dessa tela, estão os menus **Conteúdo do curso**, **Navegação** e **Administração**, que podem ser minimizados ou expandidos.

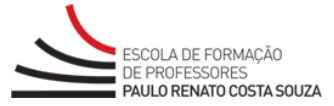

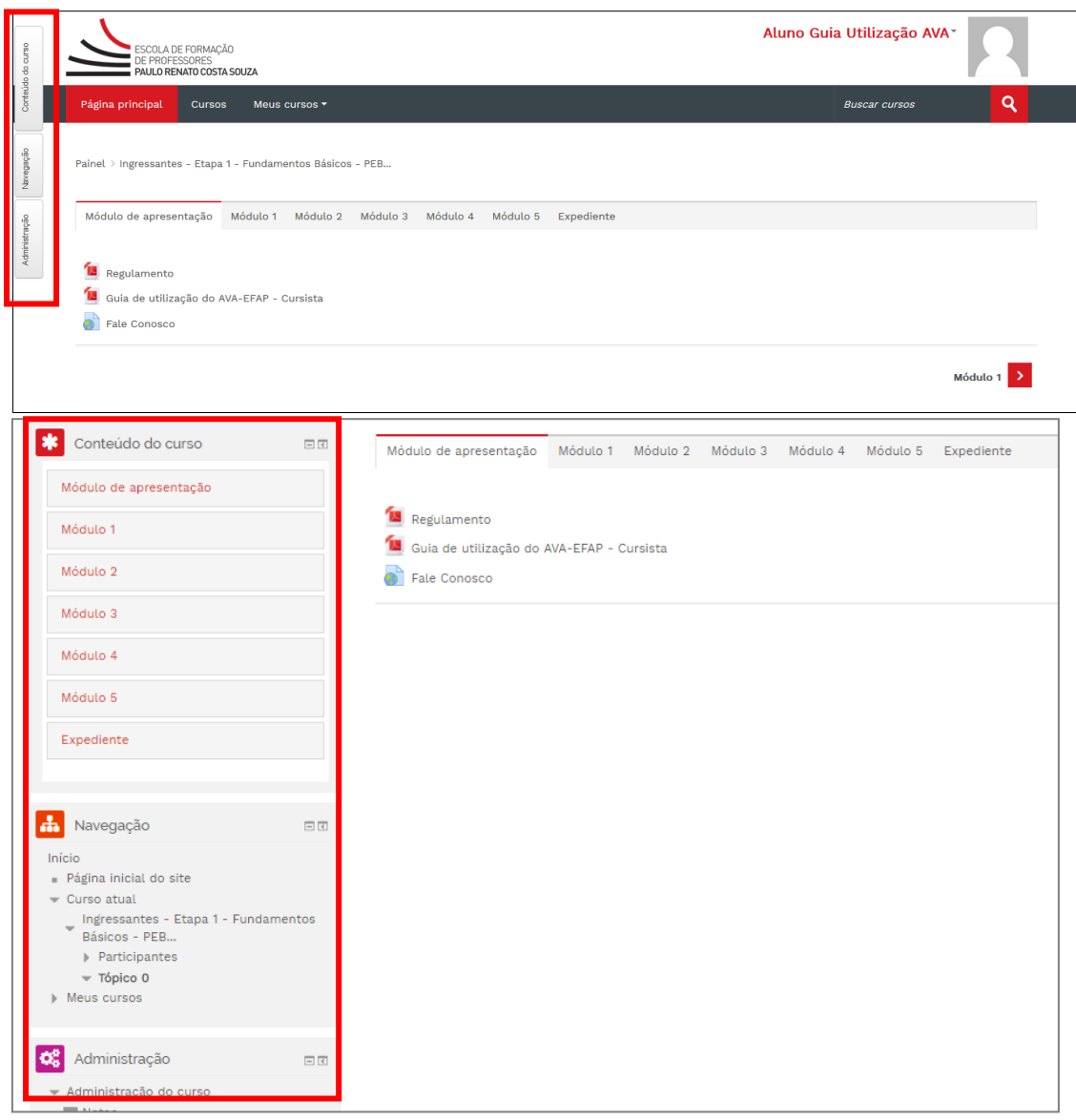

Você pode acessar o conteúdo do curso utilizando o menu **Conteúdo do curso** ou clicando sobre as abas. Esse menu é destinado à navegação no AVA.

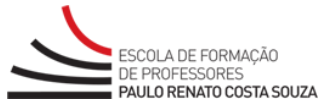

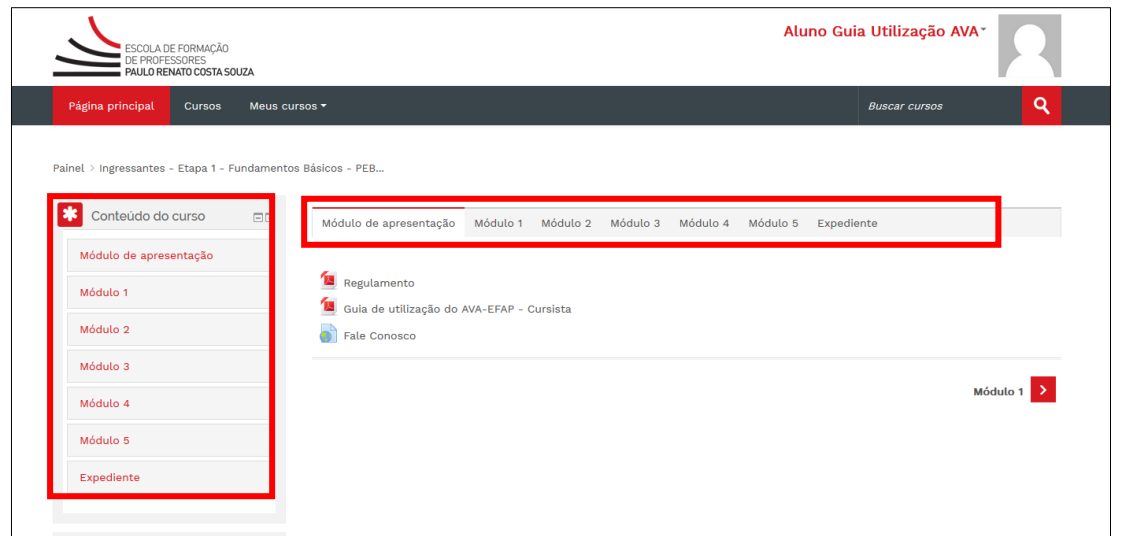

Uma vez acessado o conteúdo, você pode também utilizar setas laterais para avançar as telas do curso ou voltar a elas.

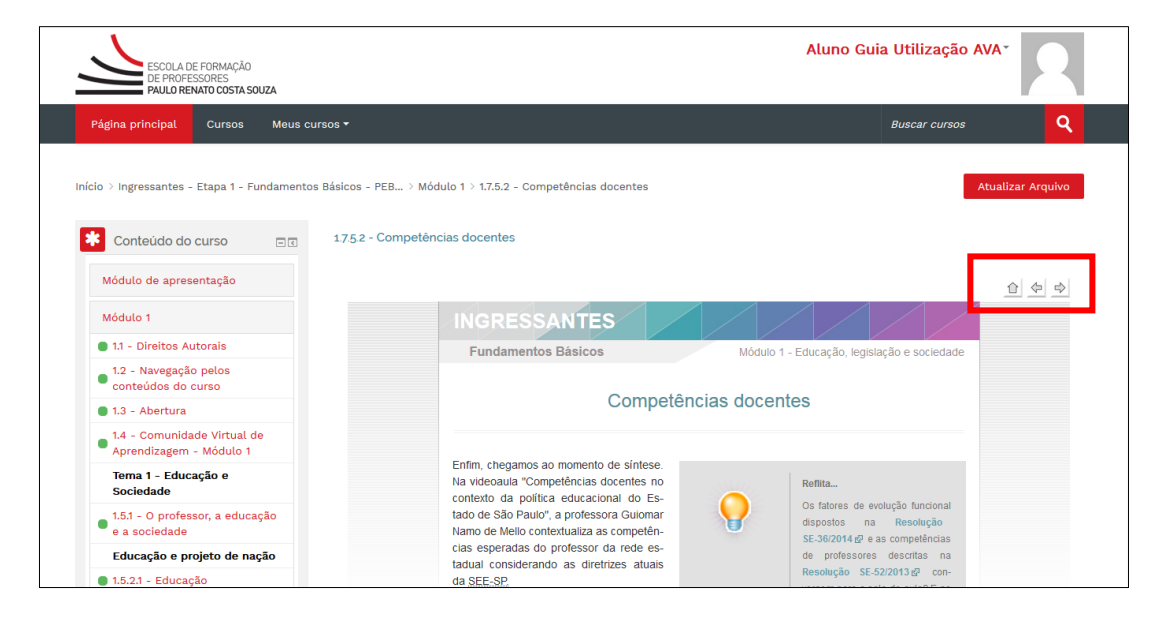

No menu **Navegação**, aparecerão as informações do curso que você acessou (**Curso atual**), a lista de cursistas inscritos nesse curso (**Participantes**), o módulo/atividade acessado e a lista de todos os cursos em que você está matriculado (**Meus cursos**).

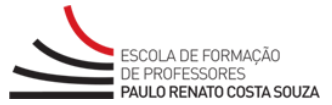

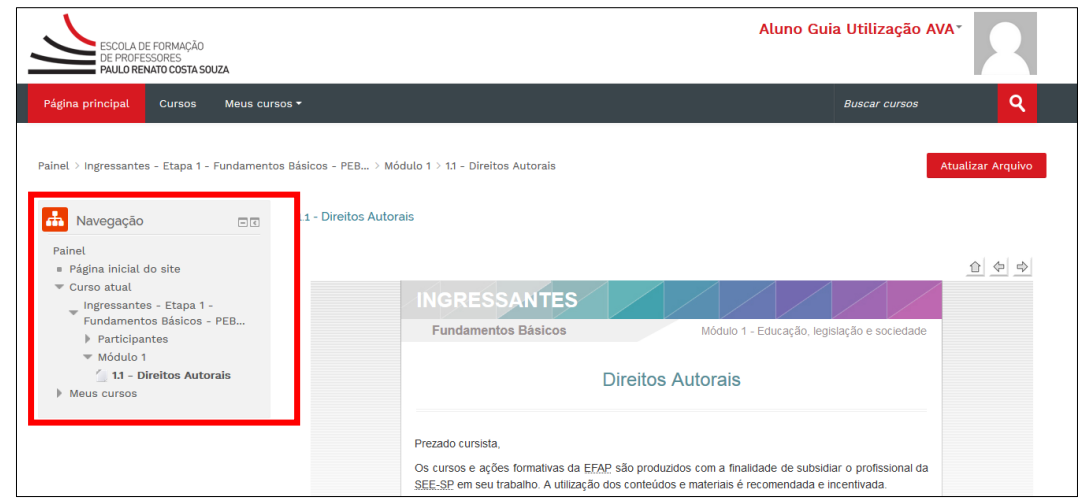

No item **Administração**, ao clicar em **Notas**, aparecerão **Relatórios Geral** e **Relatório do Usuário**.

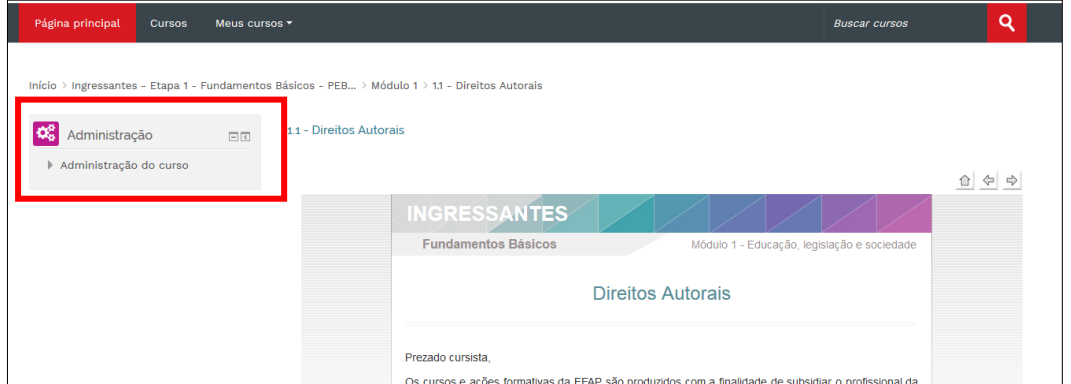

No **Relatório Geral**, é possível consultar a nota das atividades do curso que você está acessando. Já no **Relatório do Usuário**, aparecerá uma listagem de todos os cursos em que o você foi inscrito. Para visualizar as notas, é necessário escolher um dos cursos.

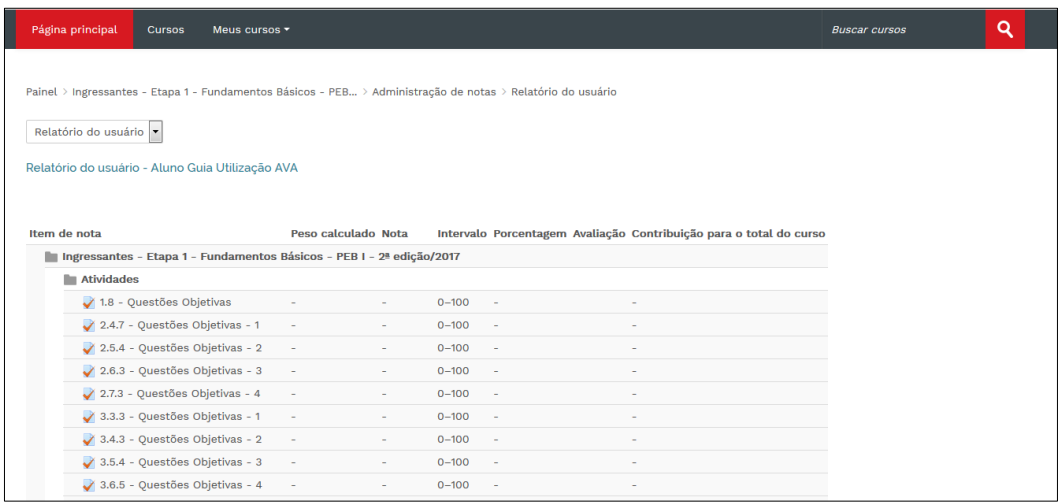

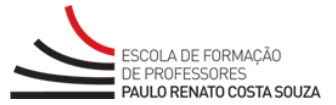

Há outra forma de visualizar as notas que será explicada no item **4.2. Notas** deste manual.

## <span id="page-12-0"></span>**1.4. Alteração de senha**

Para realizar a alteração de senha no **AVA-EFAP**, é necessário clicar no menu lateral, localizado no canto esquerdo da tela, seu **Nome** e depois **Preferências**:

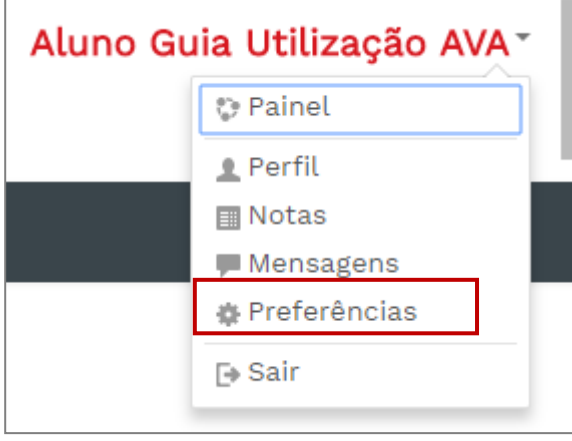

Na próxima tela, você deve clicar em **Mudar a senha**:

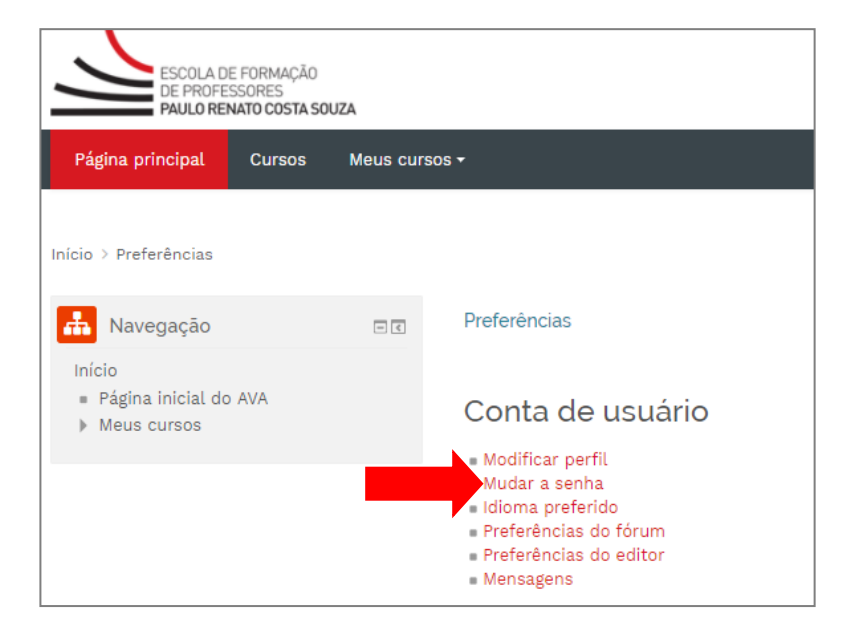

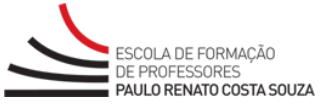

É necessário confirmar a senha atual, e informar duas vezes a nova senha em **Nova senha** e, depois, realizar a confirmação em **Nova senha (novamente)**. Ao final, clicar em **Salvar mudanças**.

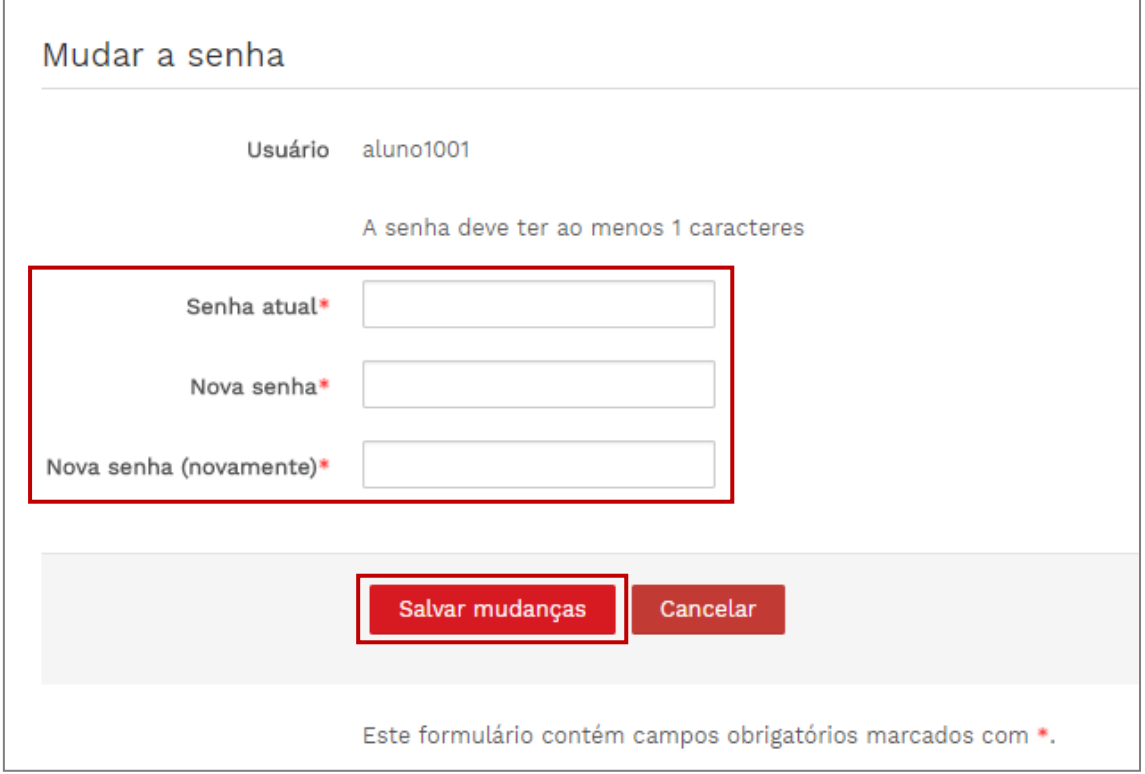

# <span id="page-13-0"></span>**2. Acessando o conteúdo e navegando pelo curso**

Como acabamos de ver, após a indicação de *login*, caso você esteja matriculado em mais de um curso, aparecerão as opções de cursos para escolha. Ao clicar em um deles, você encontrará a tela de acesso ao curso. No painel, também é possível acessá-lo, clicando em seu título.

Após a escolha, você encontrará a tela abaixo. A estrutura do curso está dividida em abas. Cada uma delas contém um módulo com o conteúdo dos cursos e as suas atividades.

O **conteúdo** está localizado no topo do módulo. Ao clicar nele, você acessa o conteúdo do curso. Onde você vê, além do conteúdo que acessou, os menus de **Conteúdo do curso**, **Navegação** e **Administração**. Conforme já mencionamos, é possível ocultá-los (ao clicar no ícone de seta ao lado do nome do menu), facilitando, assim, a visualização dos conteúdos.

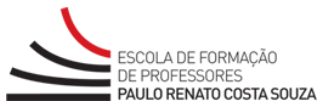

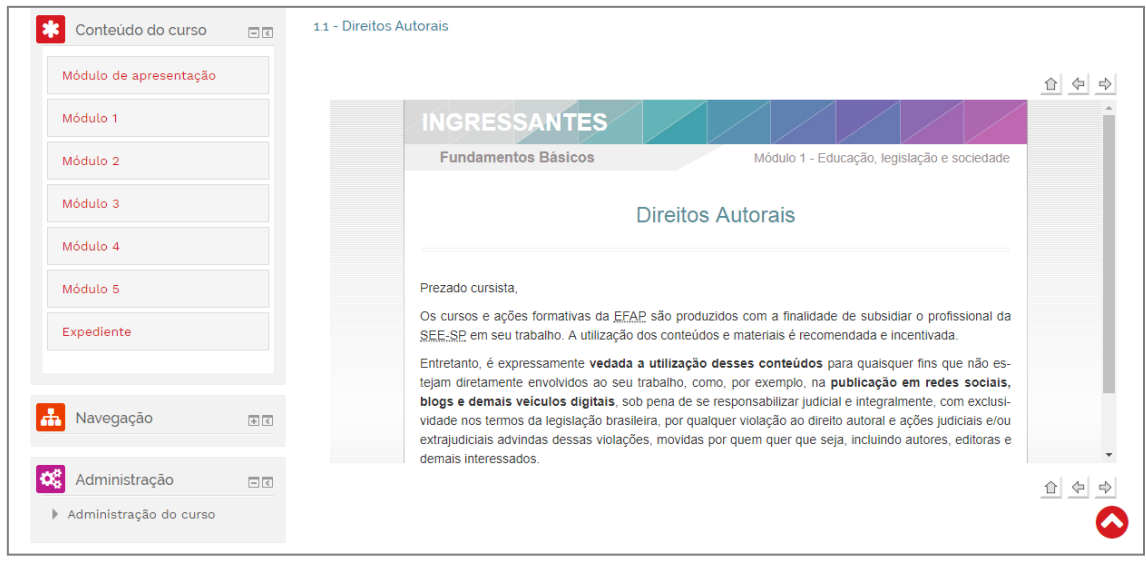

Para exibi-los, novamente, basta posicionar o *mouse* sobre o item que deseja deixar

visível e clicar na seta.

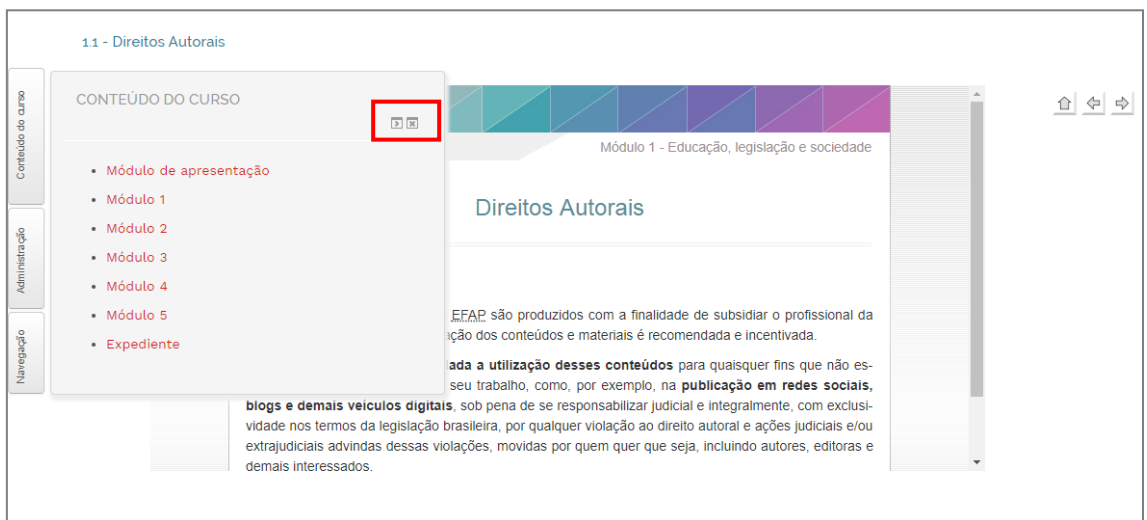

Na tela, aparece o conteúdo com as **setas laterais** para navegação, nas quais você pode avançar as telas ou voltar a elas. Acima, ao lado esquerdo, aparece a marcação da **localização do conteúdo** que está sendo visualizado (no exemplo, *1.5.1 – O professor, a educação e a sociedade*).

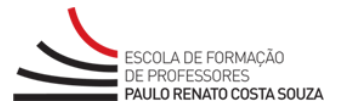

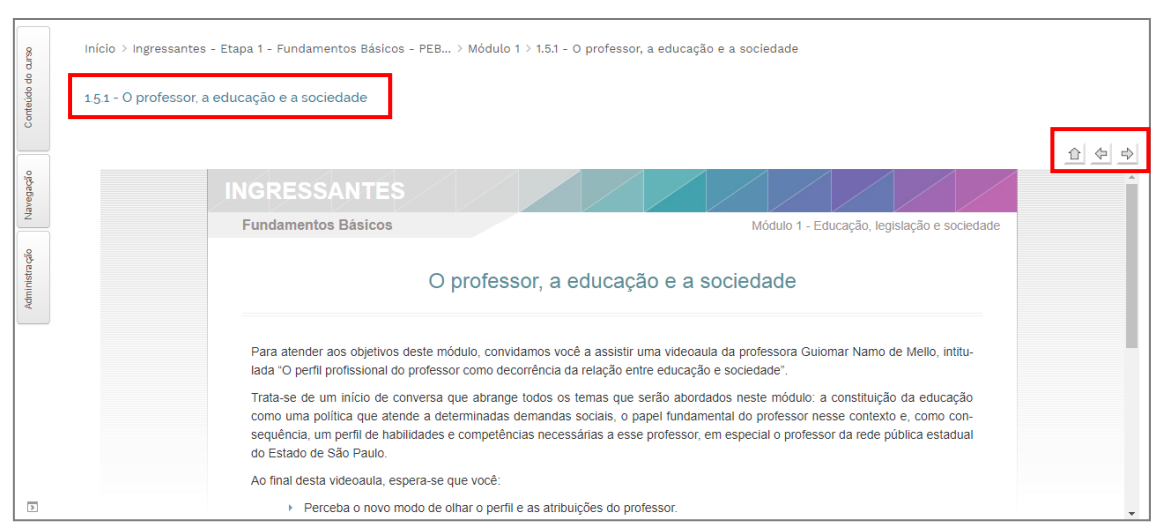

À medida que você navegar pelas páginas do conteúdo do curso, aparecerá uma marcação (bolinha verde) indicando que o conteúdo já foi acessado (e, não necessariamente, concluído).

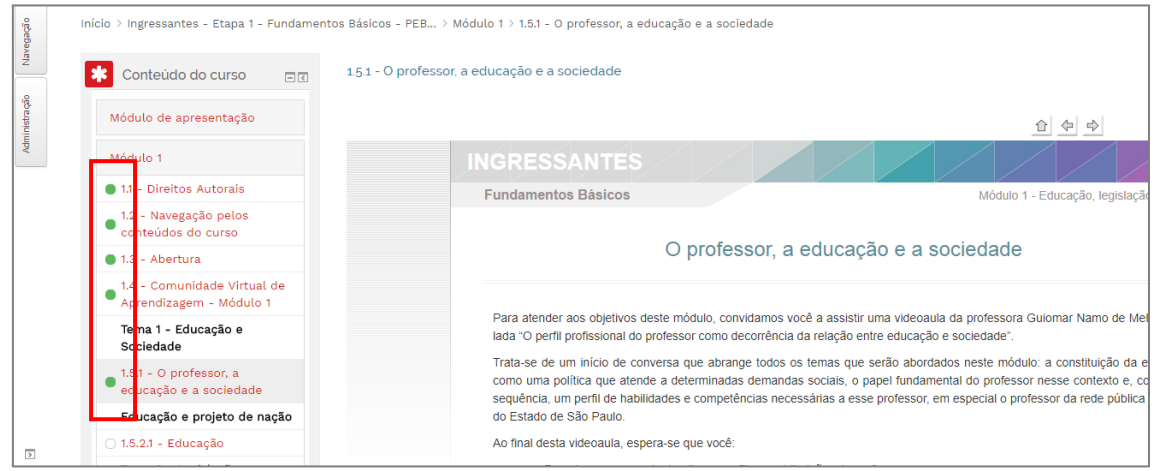

Ao voltar à tela do módulo, haverá um símbolo de *check* para os conteúdos. Ele sinaliza que o conteúdo já foi acessado (e, não necessariamente, concluído).

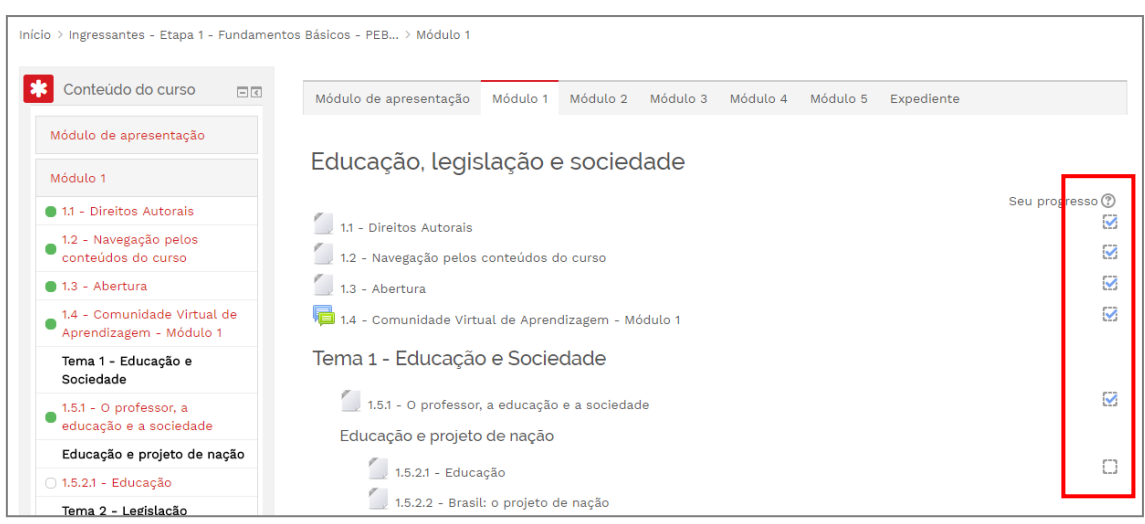

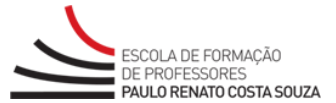

# <span id="page-16-0"></span>**3. Atividades**

Nos cursos, além do conteúdo, você vai encontrar atividades. No **AVA-EFAP**, são encontrados o **Questionário** e o **Fórum/Comunidade Virtual de Aprendizagem**. Você vai conhecer cada um deles a seguir.

## <span id="page-16-1"></span>**3.1. Questões Objetivas/Questionário**

O recurso **Questões Objetivas** é uma atividade na qual você responderá a diversos tipos de perguntas (múltipla escolha, verdadeiro ou falso, dentre outras). Quando configurado, possibilita a **correção automática**. Para acessá-lo, clique na atividade denominada **Nome do módulo – Questões Objetivas** ou, ao final do módulo, clique em **Questões Objetivas**.

Você pode acessá-las através da navegação pelo bloco **Conteúdo do curso** ou pelas abas dos módulos.

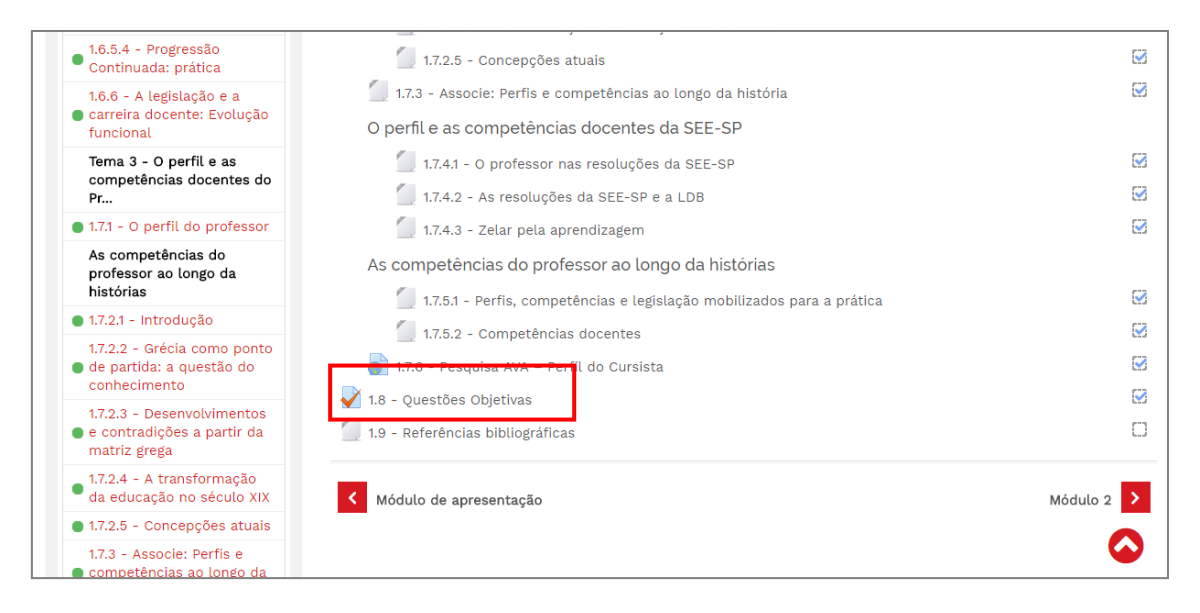

Após clicar na atividade, a próxima tela exibirá sua descrição, a **quantidade de tentativas permitidas**, datas de abertura e de fechamento, método de avaliação e o botão **Tentar responder ao questionário agora**.

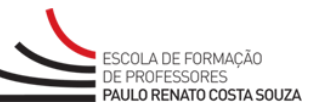

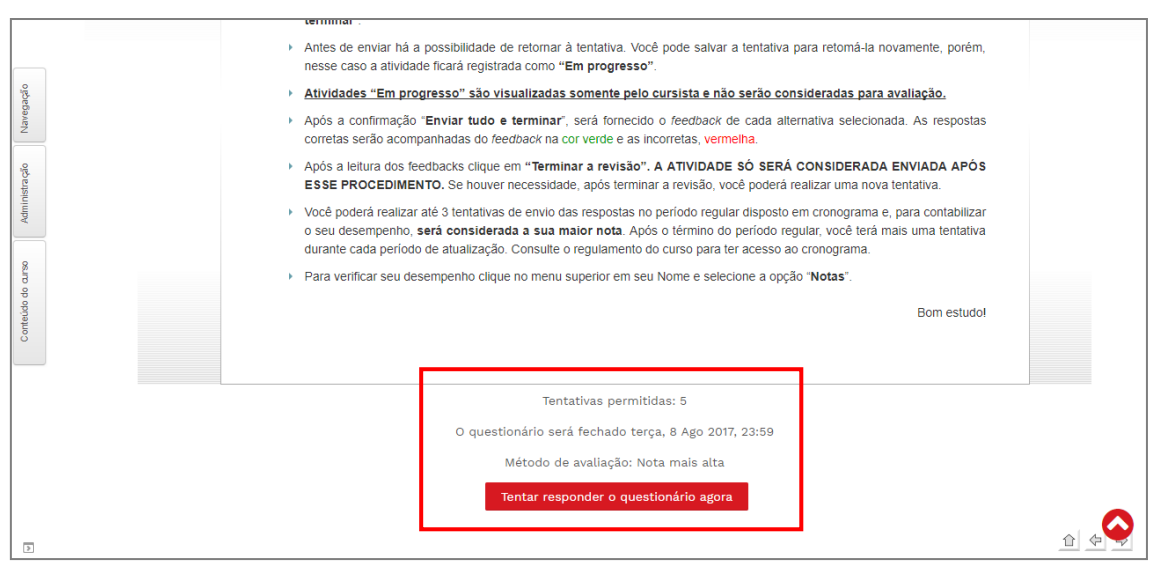

Para iniciar o questionário, clique em **Tentar responder o questionário agora**. Você visualizará todas as questões que devem ser respondidas.

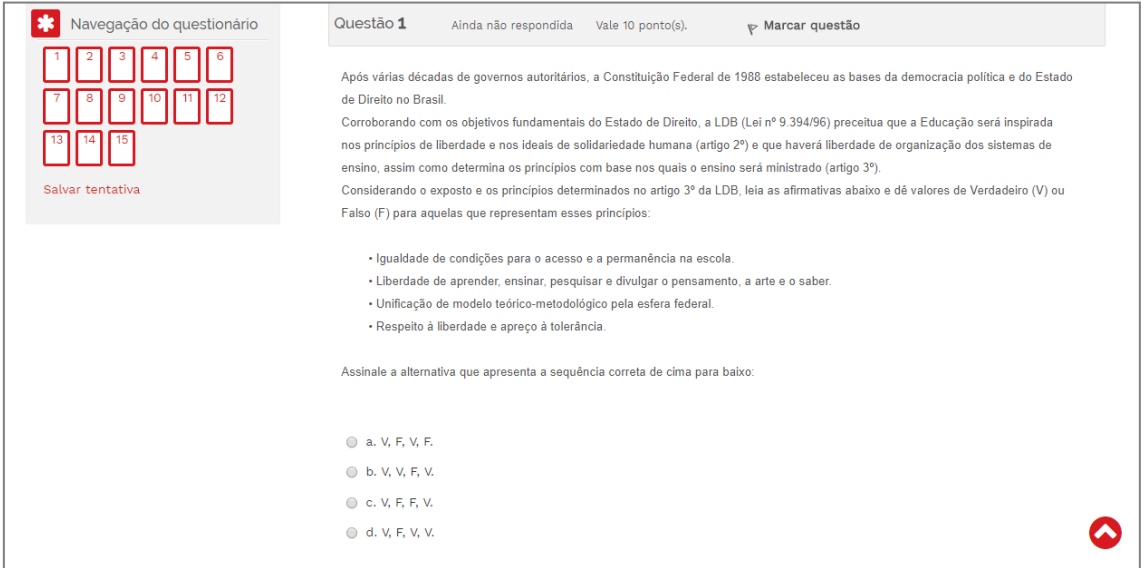

Após responder a todo o questionário, clique no botão **Salvar tentativa** no fim da página.

Na tela que aparecerá, você terá as opções de observar as questões que não foram respondidas (**Ainda não respondida**). Aparecerão também os botões **Retornar à tentativa** e **Enviar tudo e finalizar**.

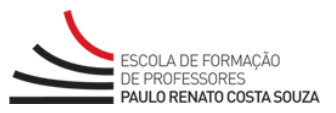

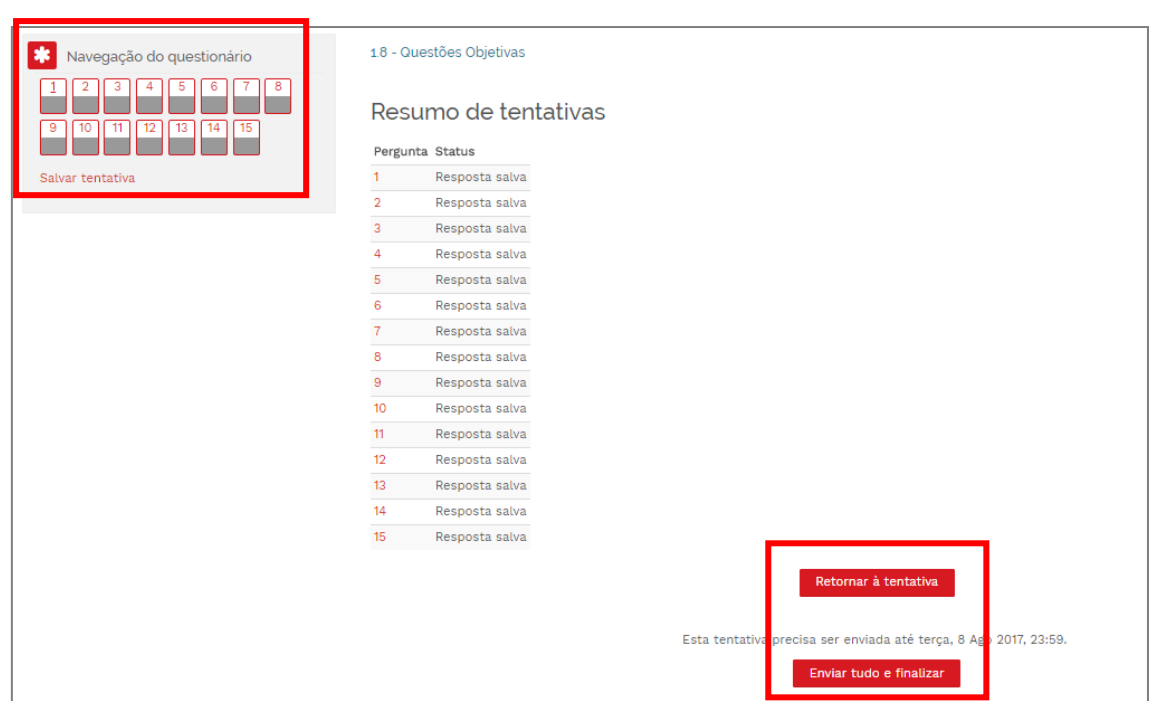

Ao clicar no botão **Retornar à tentativa**, você poderá alterar todas suas repostas para essa tentativa. Se clicar no botão **Enviar tudo e finalizar**, aparecerá a confirmação para o envio.

Após a confirmação **Enviar tudo e terminar**, o questionário é enviado para correção e uma tentativa será contabilizada, não sendo mais possível realizar mais nenhum tipo de alteração nas respostas.

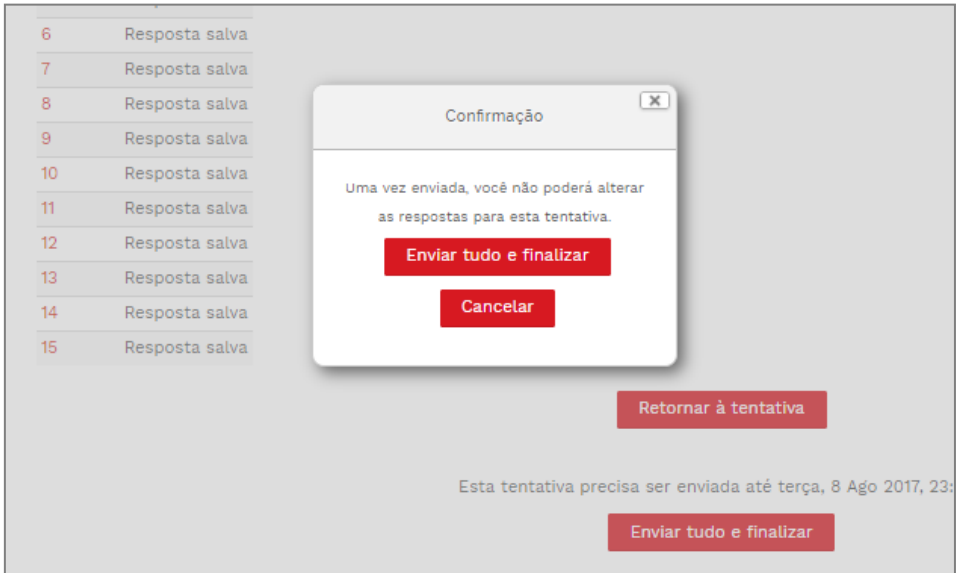

Após o envio das respostas, será fornecido o *feedback* de cada alternativa selecionada. As repostas corretas serão acompanhadas do *feedback* na cor verde e as incorretas, vermelha.

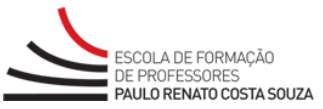

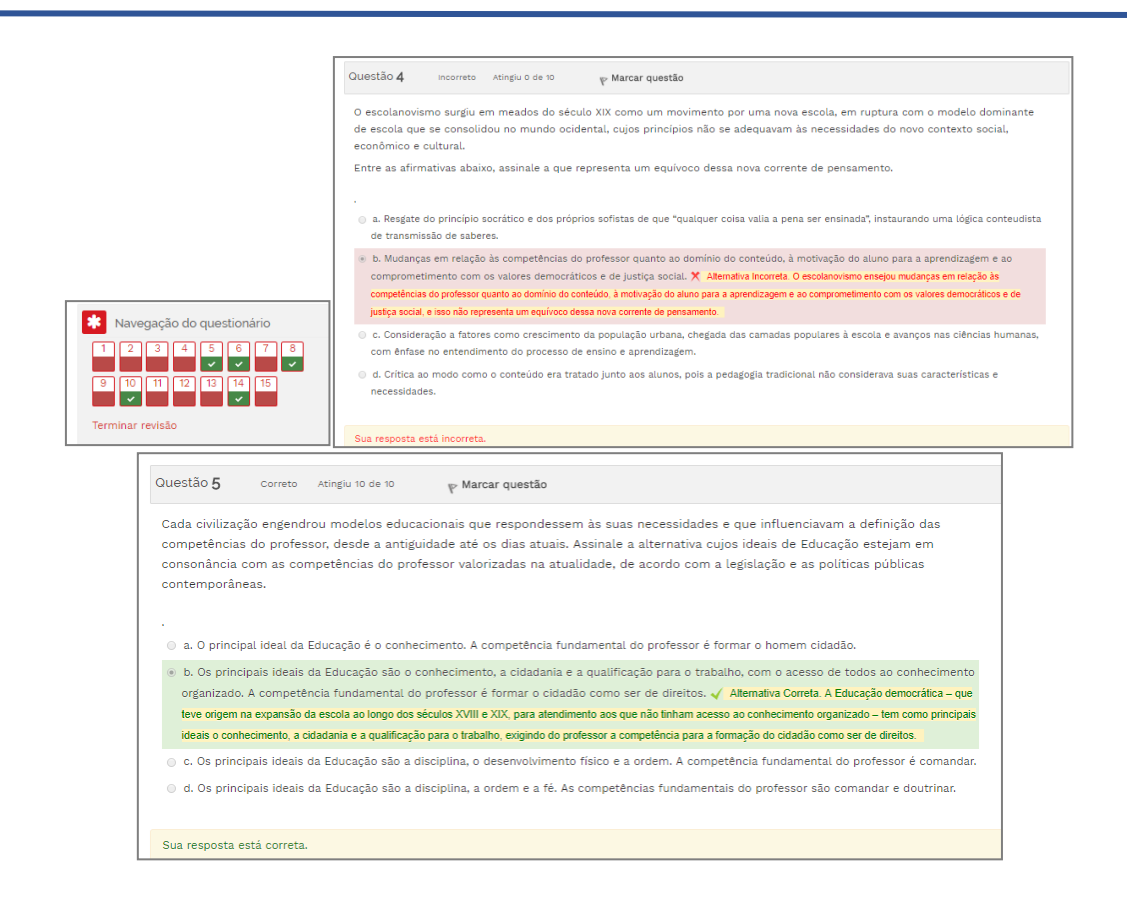

#### **IMPORTANTE**

Consulte o regulamento do curso para ter acesso ao cronograma e saber a quantidade de tentativas para cada atividade avaliativa.

Após a leitura da revisão, clique em **Terminar a revisão**. Caso haja mais tentativas para essa atividade, você contará com o recurso **Fazer uma outra tentativa**, que estará disponível apenas durante o prazo de realização da atividade, conforme o cronograma do curso.

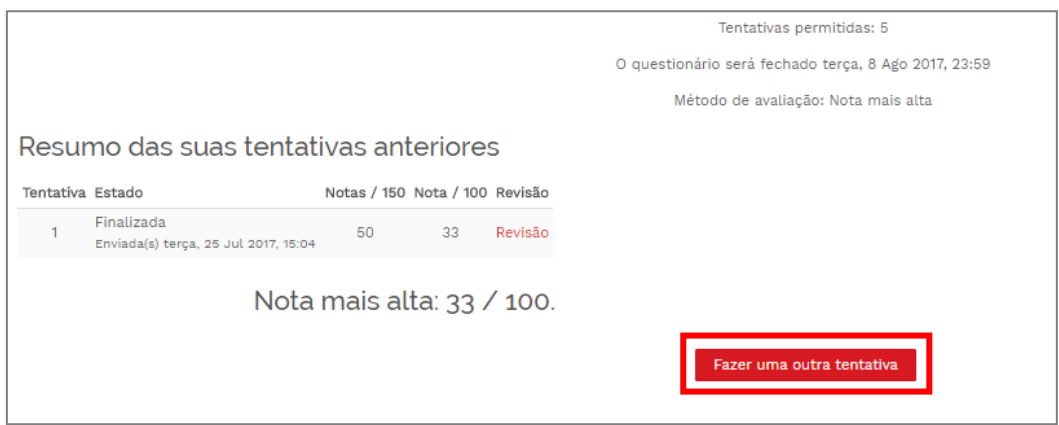

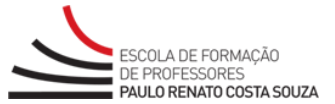

#### **Atenção, cursista!**

Um anovanova

No **AVA-EFAP**, não é possível salvar a atividade para retomá-la posteriormente. Se a tentativa de envio do questionário for interrompida por qualquer motivo, ela será contabilizada!

 Realize o questionário somente quando sentir-se seguro para realizar essa atividade!

Para verificar seu desempenho, clique no menu superior em seu nome e selecione a

opção **Notas**. Esse recurso será explicado mais adiante no Item **4.2. Notas** deste manual.

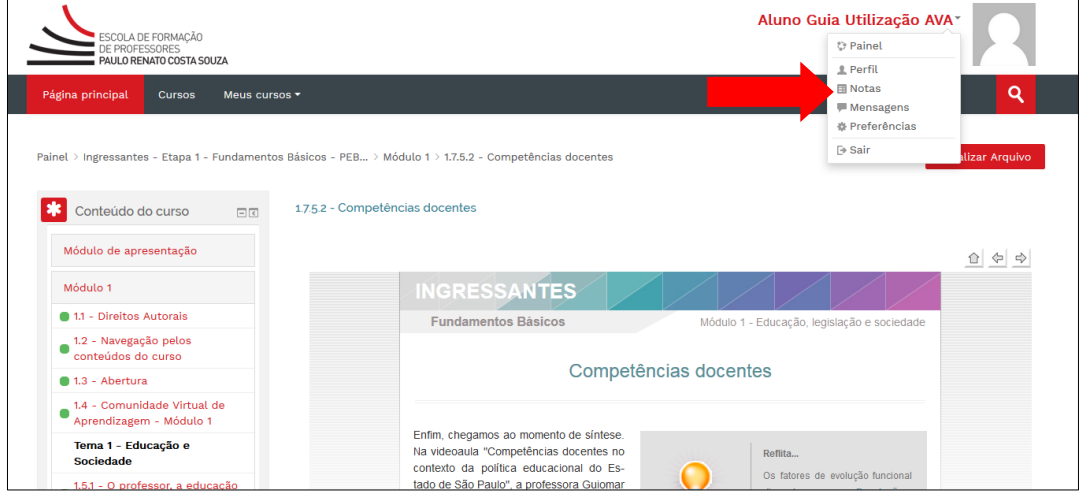

#### <span id="page-20-0"></span>**3.2. Fórum/Comunidade Virtual de Aprendizagem**

O recurso **Fórum/Comunidade Virtual de Aprendizagem**, disponível apenas em alguns cursos, permite postar e comentar mensagens dos participantes, promovendo uma discussão sobre determinado assunto.

#### **IMPORTANTE**

O **Fórum** aparece nos cursos com mediação de tutores. Já, a **Comunidade Virtual de Aprendizagem** se dá nos cursos sem mediação, ou seja, sem tutor.

Para acessar um **Fórum/Comunidade Virtual de Aprendizagem**, nos cursos em que essa atividade está disponível, clique no **título**. Você pode acessar utilizando o bloco **Conteúdo do curso** ou as abas dos módulos.

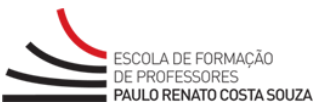

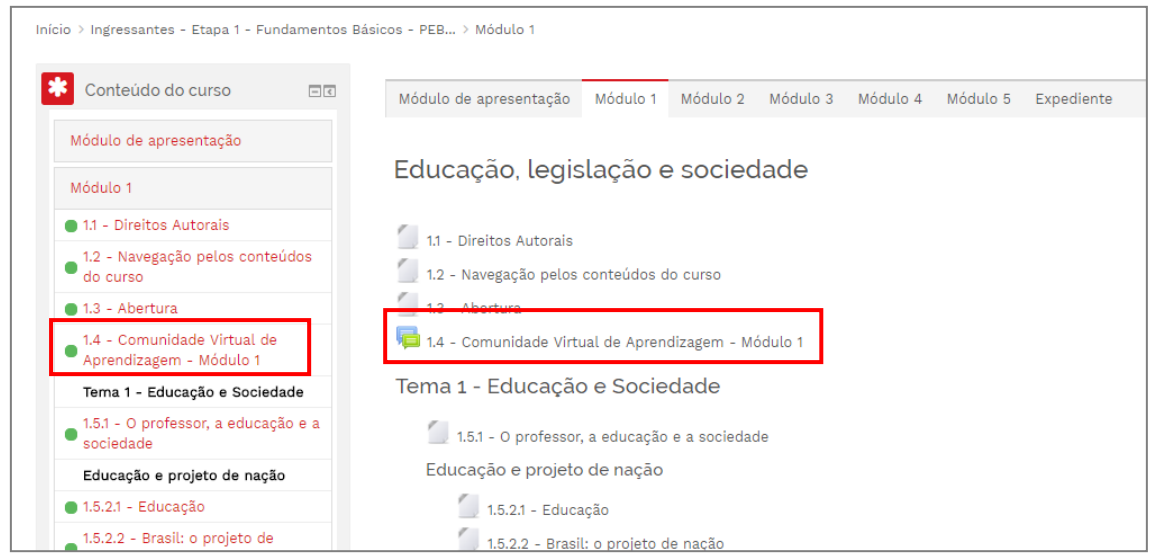

Ao clicar no título do **Fórum/Comunidade Virtual de Aprendizagem**, você vai encontrar a **descrição** da discussão que será realizada. Para responder à provocação inicial ou aos comentários já realizados, você deve clicar em **Responder**.

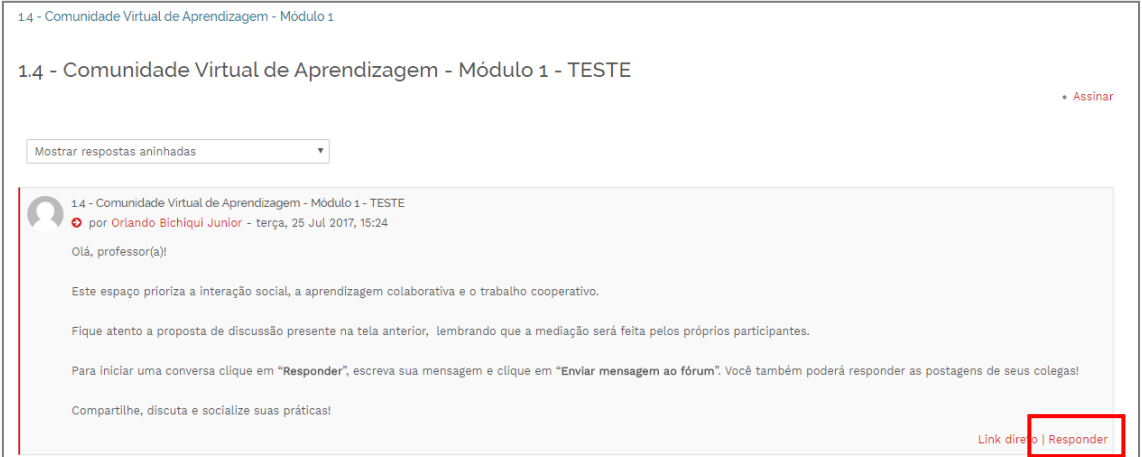

Então, será aberta a seguinte janela.

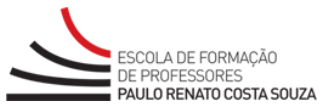

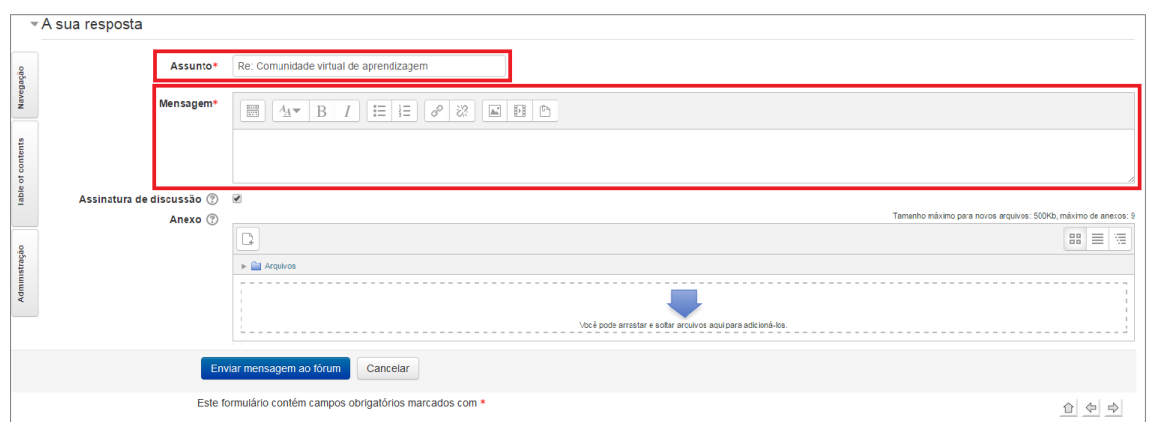

Nela, insira o **Assunto** (que posteriormente aparecerá como título do tópico) e a mensagem (texto que deseja inserir nesse tópico). Em seguida, clique em **Enviar mensagem ao fórum**.

Para participar do **fórum**, respondendo a postagens dos colegas de cursos, clique em **Responder** na publicação que deseja responder.

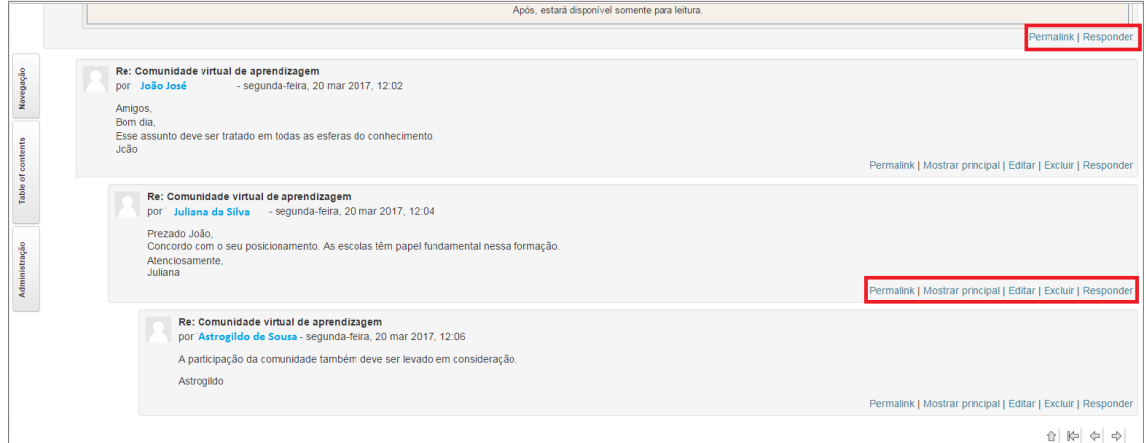

Ao clicar em **Responder**, você será encaminhado para a seguinte tela:

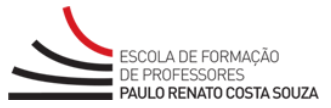

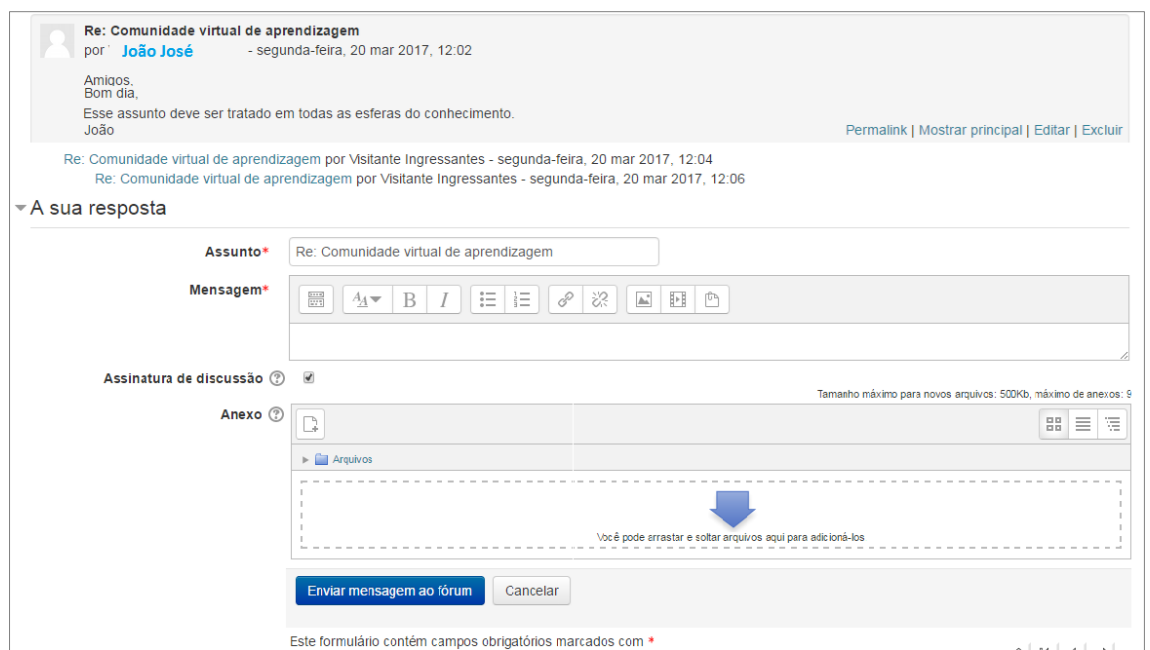

Nessa tela, escreva o texto de sua postagem em **Mensagem**. Depois, clique em **Enviar mensagem ao fórum**. Então, ela será postada nesse **fórum**.

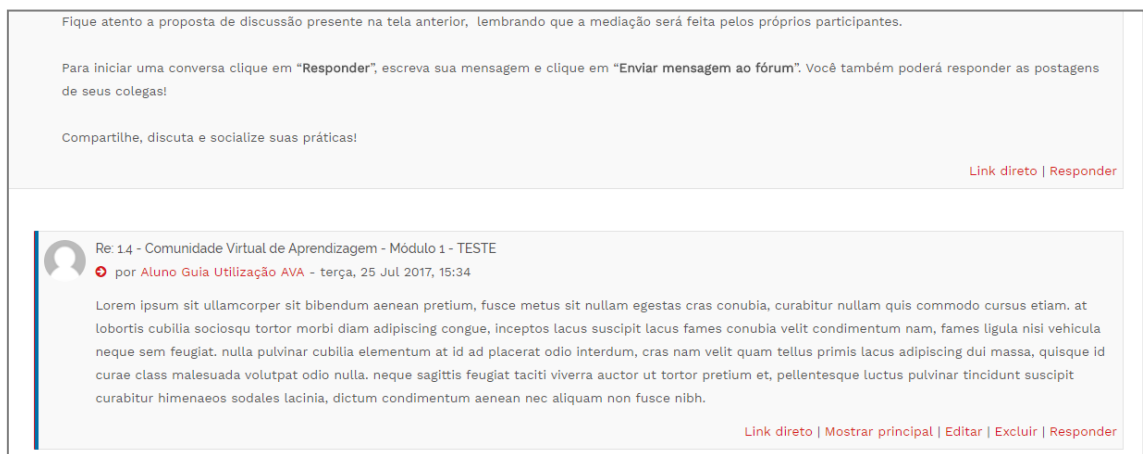

É possível **Editar** (este botão aparecerá somente por 30 minutos após a postagem; depois desse tempo não é mais possível alterar a postagem) ou **Excluir** a postagem realizada.

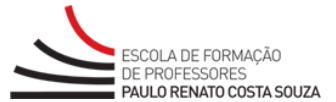

# <span id="page-24-0"></span>**4. Recursos e ferramentas**

## <span id="page-24-1"></span>**4.1. Perfil**

No **AVA-EFAP**, são encontradas as ferramentas **Mensagens**, **Perfil**, **Calendário**, **Notas** e **Preferências**. Você vai conhecer cada uma delas a seguir!

No recurso **Perfil**, encontram-se seus dados. Para visualizar as informações contidas em seu perfil, clique sobre seu **Nome**, localizado no canto superior direito da tela (na barra superior do AVA). Em seguida, clique no item **Perfil**:

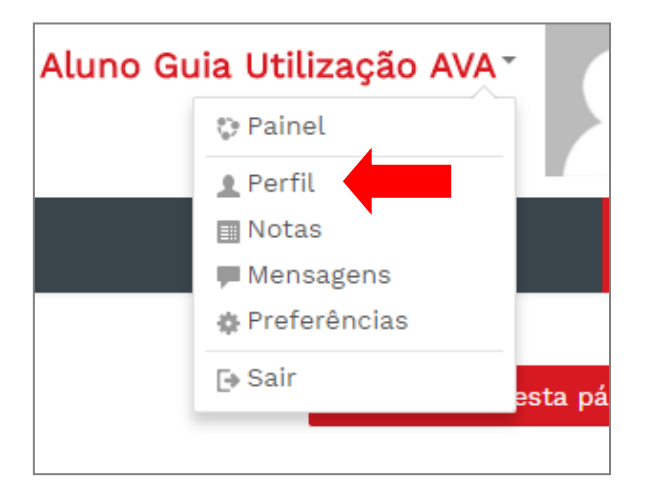

Então, você poderá visualizá-lo. Para atualizar as informações contidas nesta tela, clique em **Modificar perfil**:

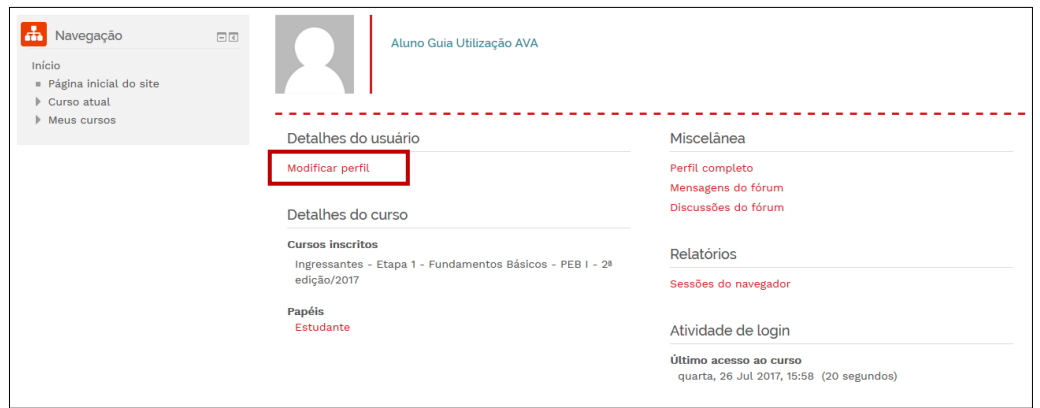

Você será direcionado para a tela de edição do perfil. Nela, é possível **SOMENTE** adicionar ou modificar sua foto.

Para adicionar ou modificar uma foto em seu perfil, clique sobre o item **Imagem do usuário** para expandi-lo. Então, aparecerão duas opções: **Adicionar um arquivo** ou **Arrastar e soltar** (em destaque na imagem).

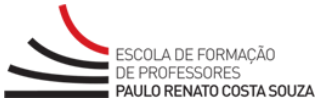

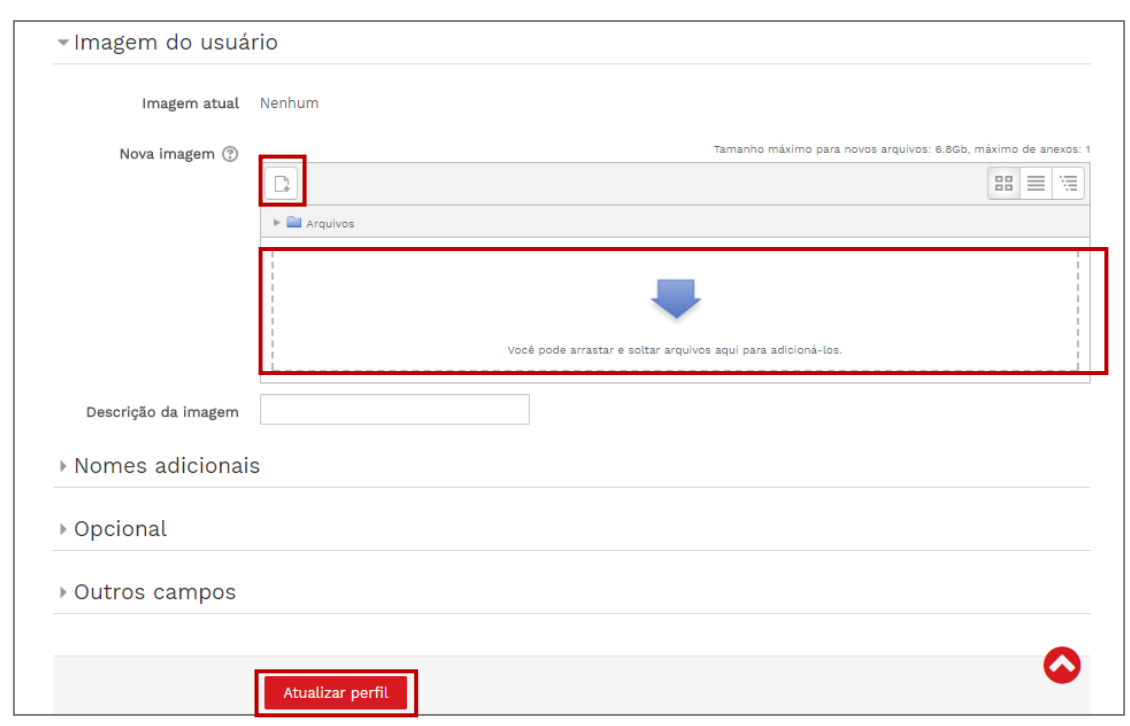

Salve as alterações realizadas em seu perfil clicando no botão **Atualizar perfil**.

**IMPORTANTE**: Caso tenha algo errado com seu **Nome** ou **endereço de e-mail**, por favor, abra um chamado no **Fale Conosco**.

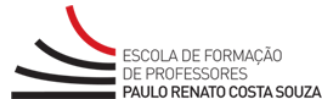

## <span id="page-26-0"></span>**4.2. Notas**

As notas podem ser visualizadas por meio do bloco **Administração**.

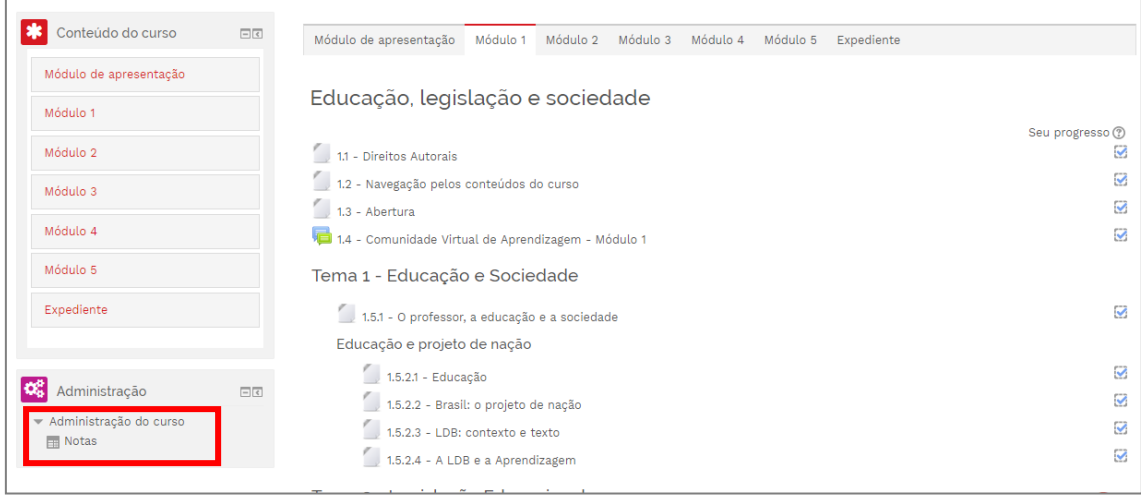

A próxima tela exibirá as notas de todas as atividades avaliativas do curso e a frequência:

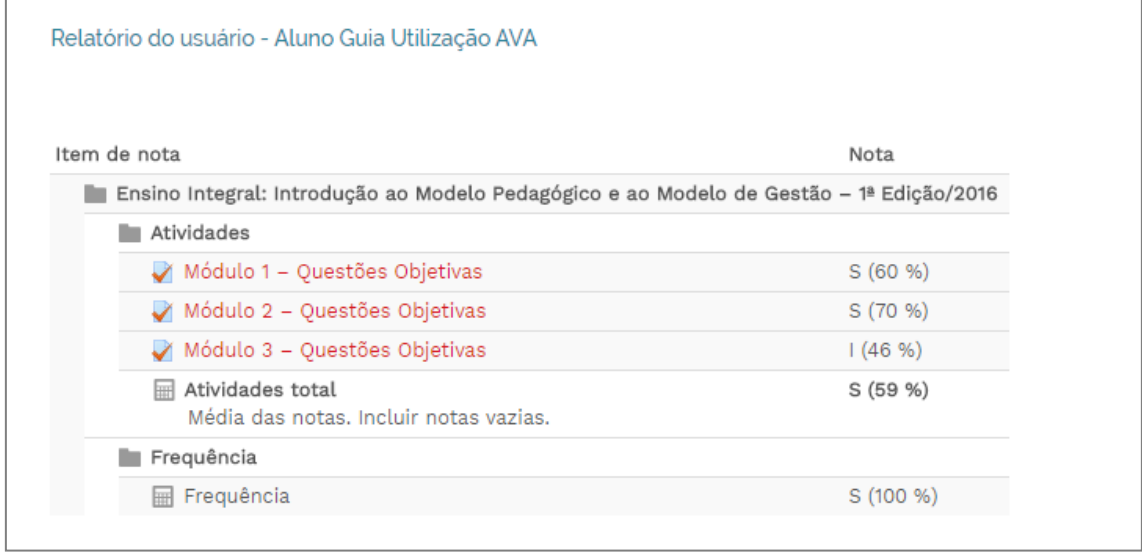

Outra possibilidade para visualizar as notas é por meio do **menu** localizado na barra superior do AVA. Para isso, clique em seu **Nome** e selecione a opção **Notas**:

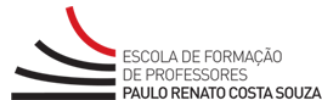

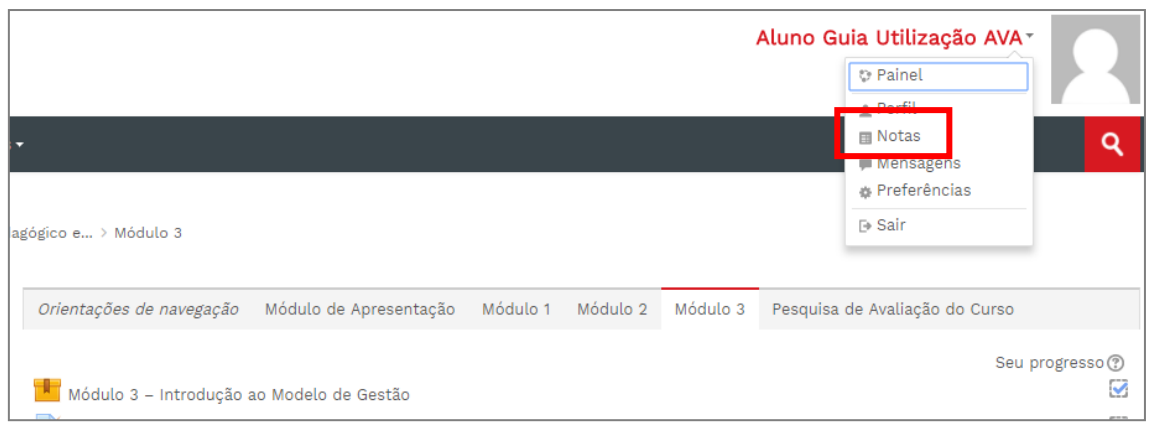

#### Feito isso, será exibida a lista de cursos em que você está inscrito:

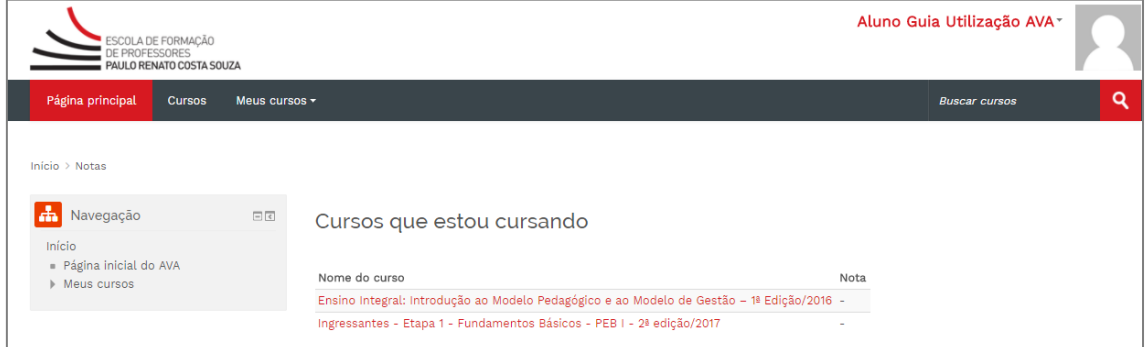

Clique no **nome do curso** e uma lista com as notas das atividades avaliativas e a frequência será exibida, semelhante ao procedimento anterior:

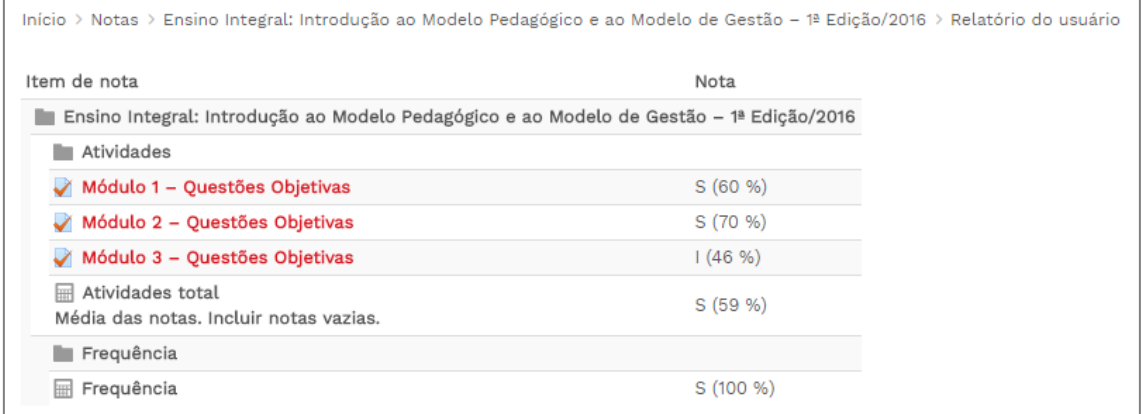

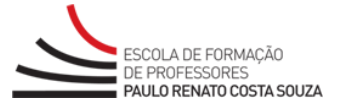

#### <span id="page-28-0"></span>**4.3. Fale Conosco**

Em caso de dúvidas, você deve recorrer ao **Fale Conosco**. O acesso a essa ferramenta pode ser feito na página específica de seu curso.

#### **Atenção, cursista!**

- **ANTES DA ABERTURA DE UM CHAMADO**, consulte sempre as informações em nossos documentos (Regulamento, manuais, dúvidas frequentes, entre outros) publicados na página específica do seu curso (*hotsite*) no *site* da Escola de Formação [\(www.escoladeformacao.sp.gov.br\)](http://www.escoladeformacao.sp.gov.br/) e no conteúdo do curso. A resposta a sua dúvida pode estar publicada em uma dessas fontes.
- A senha utilizada para acessar o **Fale Conosco** não é necessariamente a mesma de acesso a outras ferramentas (inscrições, Gestão de Pesquisa e AVA-EFAP). A alteração em um dos sistemas não modifica o outro automaticamente.

#### <span id="page-28-1"></span>**4.4. Calendário**

O **Calendário** do curso é exibido no **Início** do *AVA*, logo após você realizar o *login*. Essa ferramenta permite a criação de eventos relacionados e serve, até mesmo, para organização pessoal:

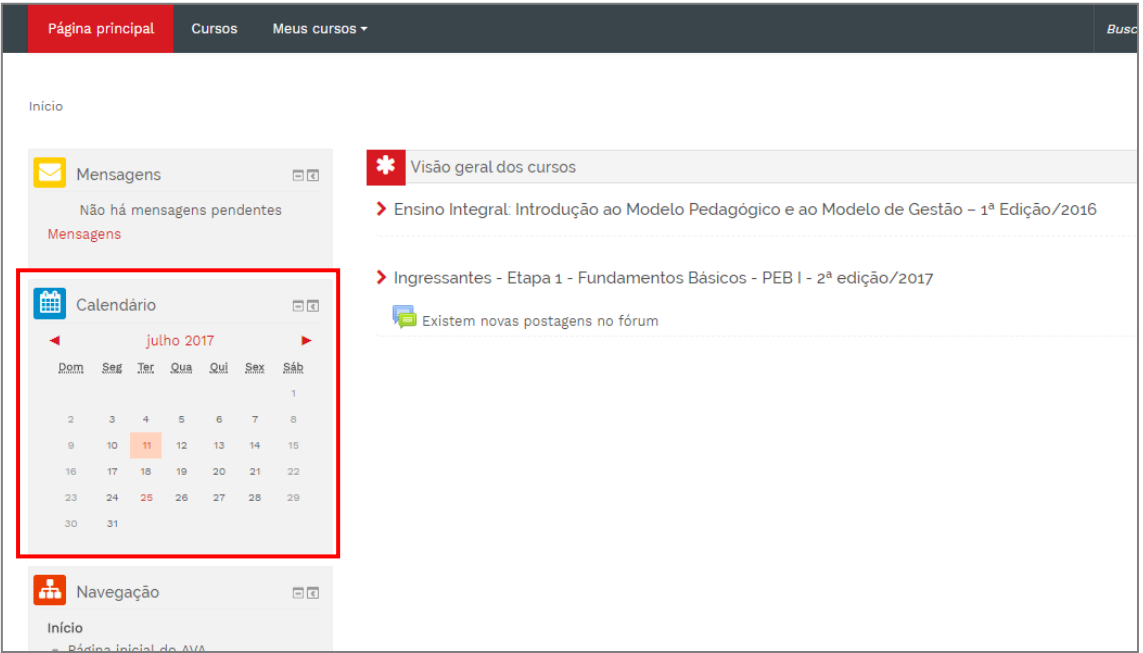

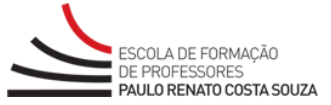

Para adicionar um evento, clique sobre o mês e em **Novo evento**, conforme demonstra

#### a imagem a seguir:

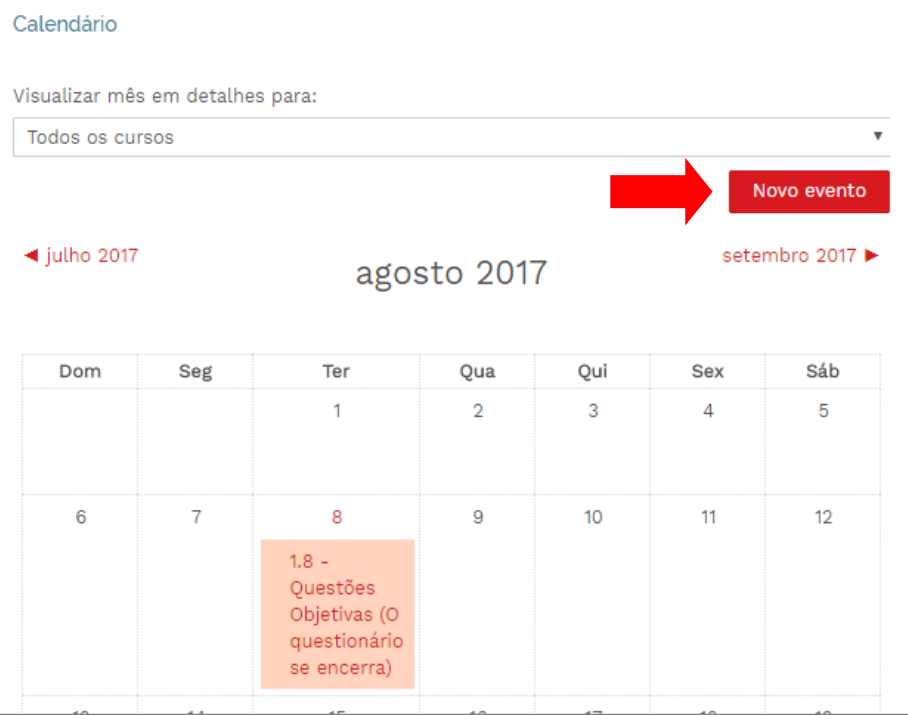

O evento poderá ser configurado de acordo com a sua preferência:

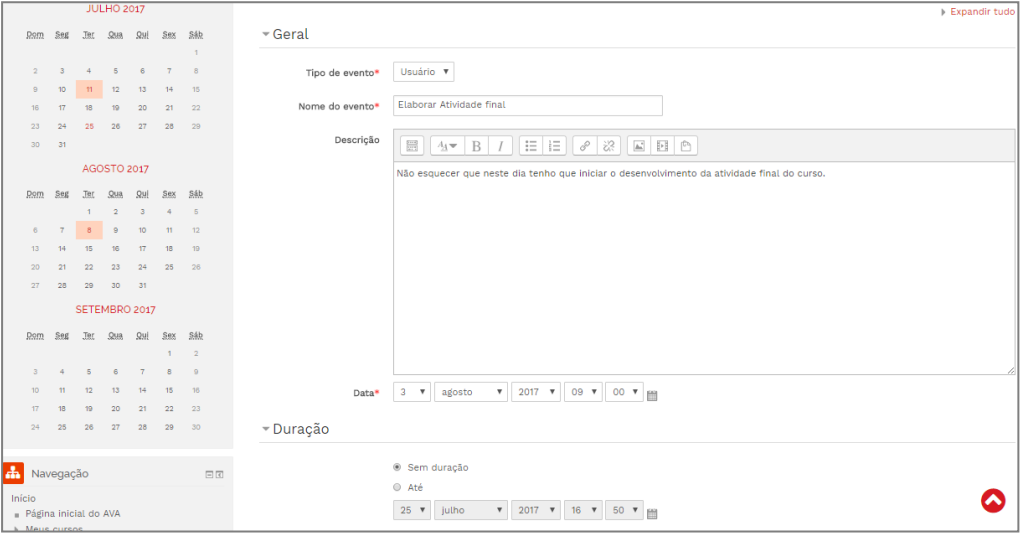

Informações como **Nome do evento**, **Descrição**, **Data**, **Duração** e **Recorrência do evento** também podem ser configuradas, sendo os campos **Tipo de evento**, **Nome do evento** e **Data** obrigatórios. Após preencher essas informações, clique em **Salvar mudanças**. Feito isso, a próxima tela exibirá a lista dos eventos cadastrados:

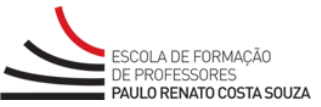

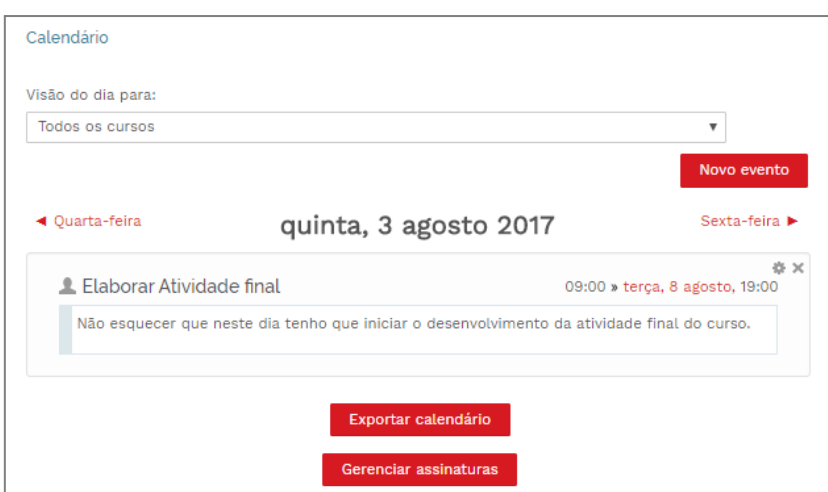

Os eventos cadastrados no calendário não ficam visíveis a todos os usuários, somente para o usuário que realizou esse cadastro.

O AVA-EFAP possibilita exportar o calendário em formato .ICS, o qual poderá ser utilizado em *e-mails* e outros gerenciadores de calendários. Para isso, basta clicar em **Exportar calendário** e inserir o período desejado. Em **Gerenciar assinaturas**, é possível importar um calendário em formato .ICS.

#### <span id="page-30-0"></span>**4.5. Mensagens**

No **AVA-EFAP,** é possível enviar mensagens para os outros participantes. Para isso, após acessar o curso, clique em **Participantes**, presente no menu **Navegação**, localizado na lateral esquerda da tela:

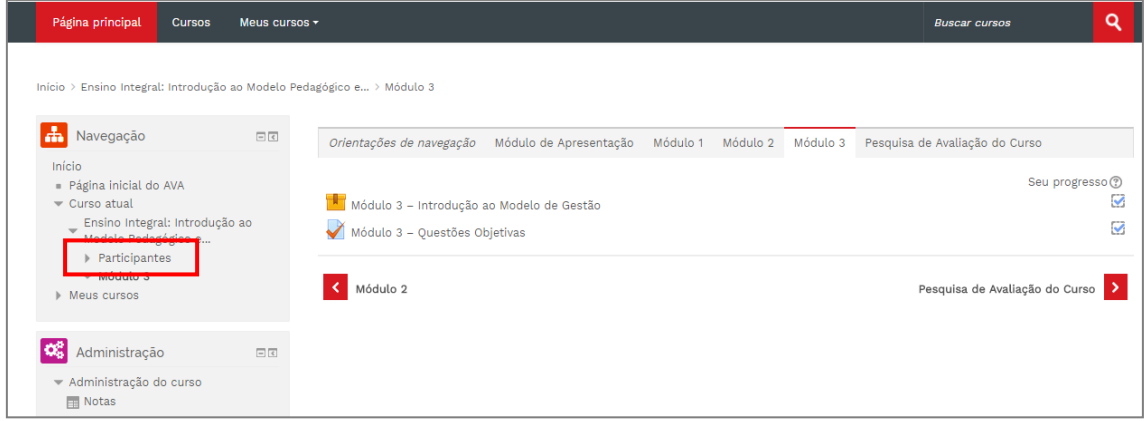

Então, será exibida uma lista com todos os alunos do curso. Para ter acesso ao perfil de cada um deles, basta clicar sobre o nome de um participante:

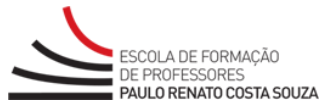

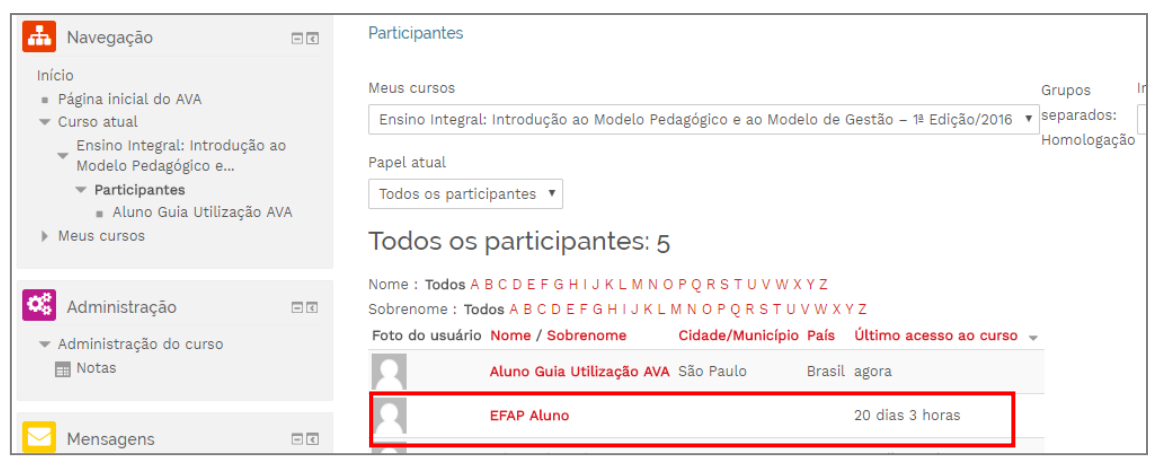

Em seguida, você terá acesso aos detalhes do perfil do participante selecionado, com

possibilidade de enviar mensagens a ele:

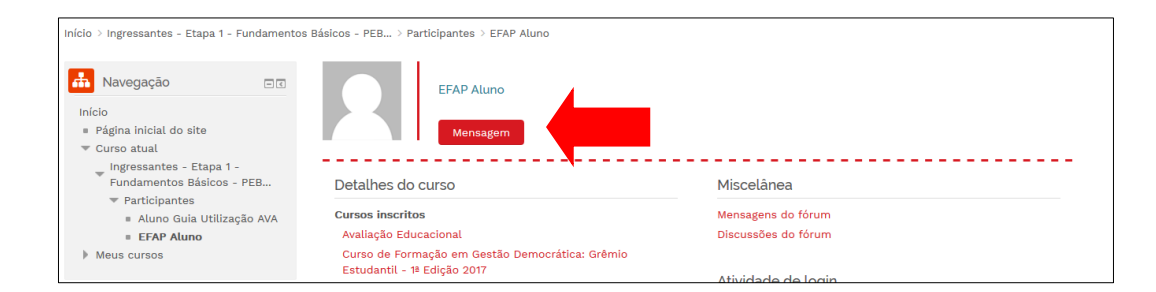

Para enviar uma mensagem, clique no botão **Mensagem** (ver acima). Ao clicar nesse botão, abrirá a seguinte janela:

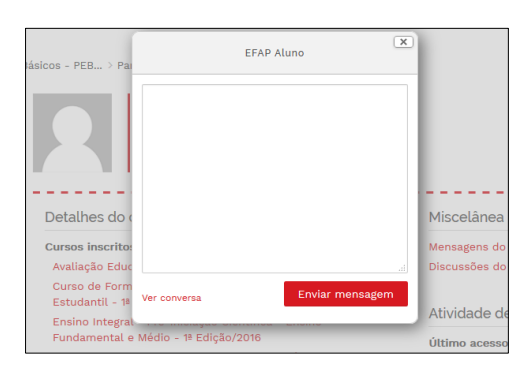

Nela, você vai encontrar o campo destinado para escrever a mensagem, o botão **Enviar mensagem** (que deve ser acionado após escrever sua mensagem) e o botão **Ver conversa**, que dá acesso ao histórico de mensagens com esse e com os demais usuários:

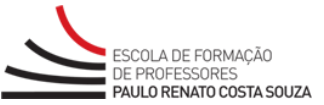

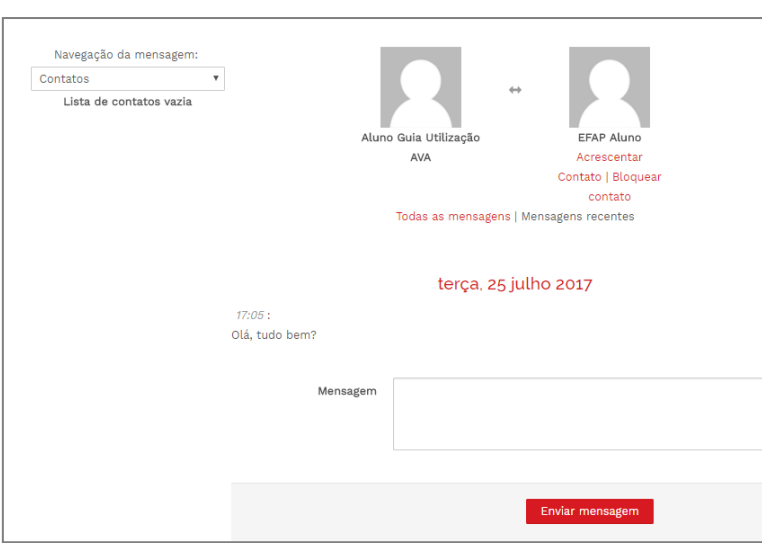

Quando há mensagens que ainda não foram visualizadas, ao realizar o *login* no AVA, aparecerá um alerta no canto inferior direito da tela, indicando que há **Novas mensagens**:

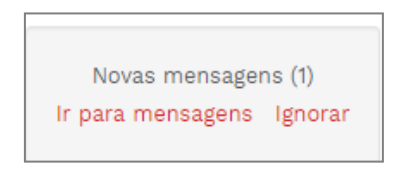

Ao clicar em **Ir para mensagens**, aparecerão as novas mensagens:

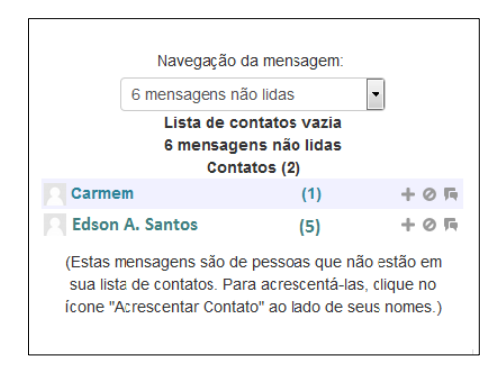

Elas também podem ser acessadas pelo menu, que é acionado ao clicar em seu **Nome**, localizado no canto superior direito da tela (na barra superior do AVA). Ao clicar na opção **Mensagens**:

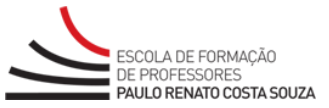

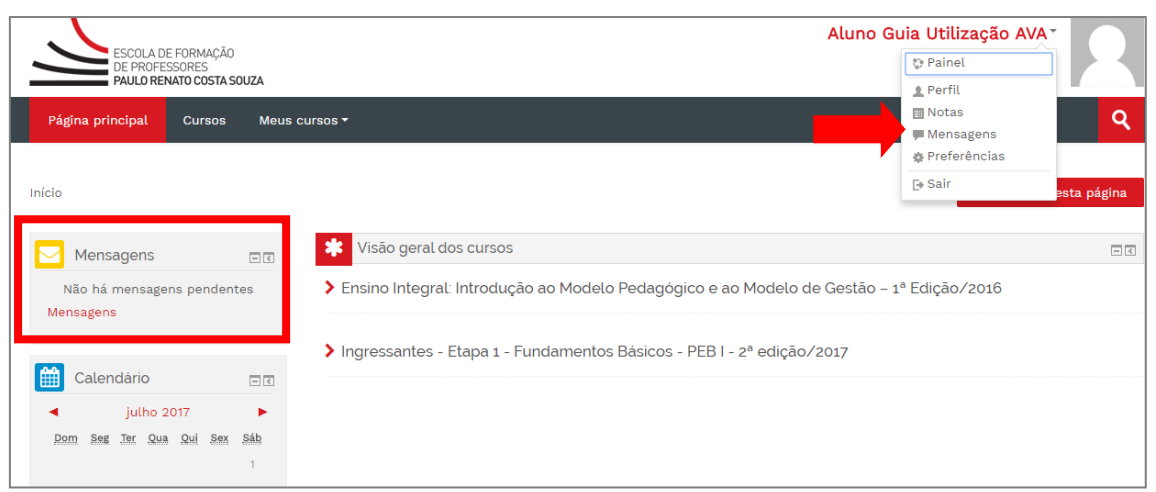

Também é possível acessar as **Mensagens** por meio do bloco **Mensagens** (ver acima quadro à esquerda em destaque).

# **Atenção, cursista! Nos cursos autoinstrucionais não existe a figura do tutor.** Por isso, dúvidas relacionadas ao curso não devem ser enviadas pela ferramenta **Mensagem**, e sim encaminhadas pelo **Fale Conosco**.